# 行政院主計總處

# 「縣市憑單線上簽核資訊系統」

# 簡易版系統使用手冊

版次:V5.1

# 中 華 民 國 1 0 6 年 0 6 月

### 目錄

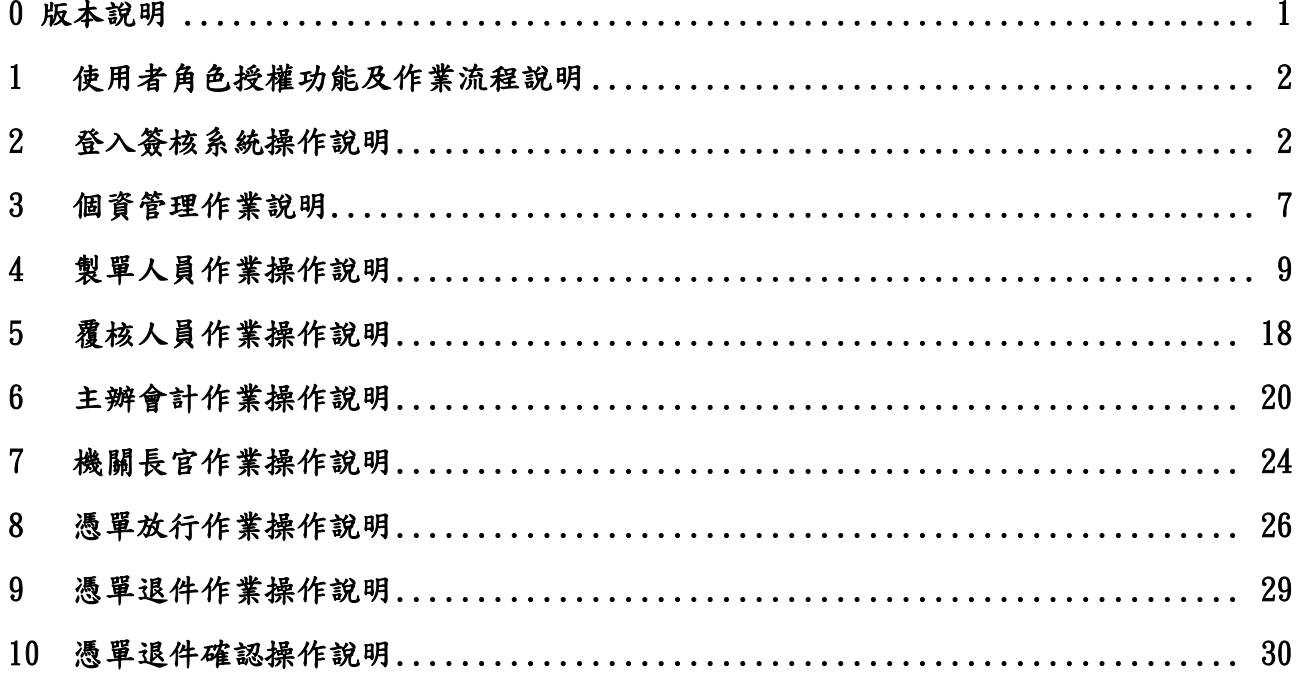

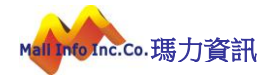

## <span id="page-2-0"></span>0 版本說明

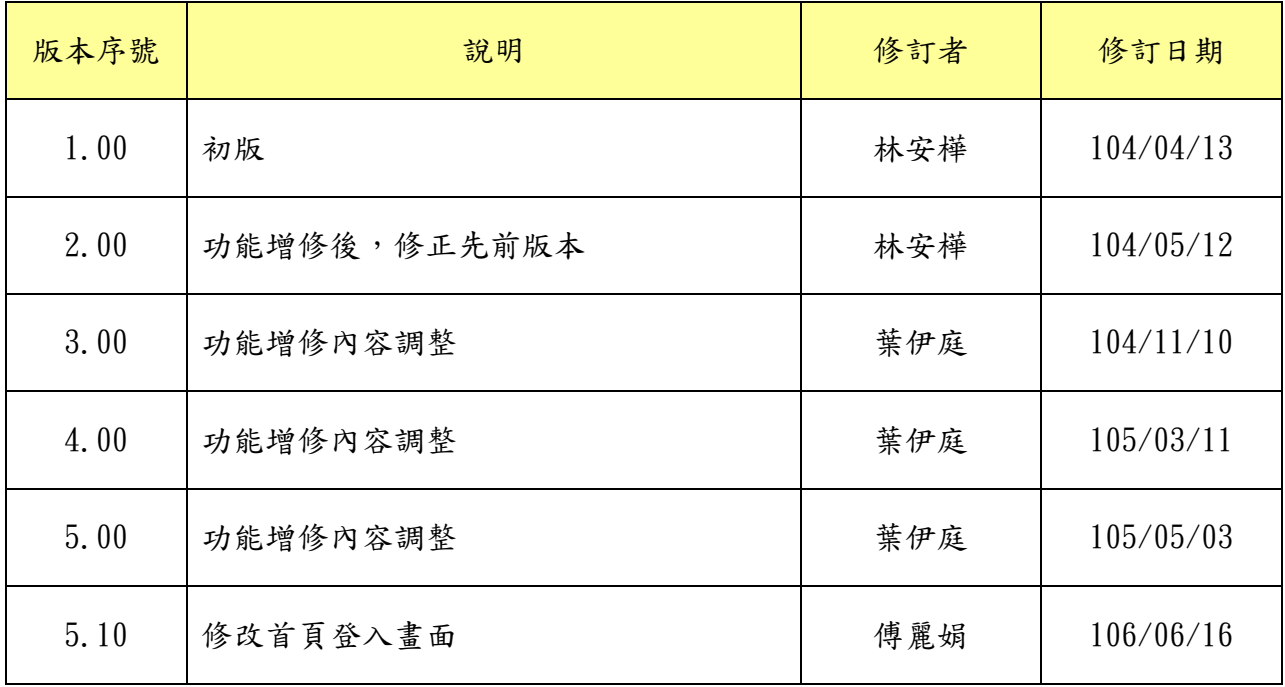

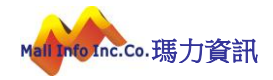

### <span id="page-3-0"></span>1 使用者角色授權功能及作業流程說明

參考 [憑單線上簽核作業說明]

### <span id="page-3-1"></span>2 登入簽核系統操作說明

(1)啟動 Internet Explorer 瀏覽器於網址輸入網址

[https://cbaos.dgbas.gov.tw/CBAOS/\[縣市代號\]/](https://cbaos.dgbas.gov.tw/CBAOS/tycg/)

○帳號密碼登入:請輸入公務/基金專戶帳號、密碼及驗證碼後,點選登入。 ○憑證登入:使用自然人憑證進行登入。使用自然人憑證登入前,須先插入 讀卡機及憑證卡片,輸入憑證 PINCODE 及驗證碼後,點選登入。

- (2)系統執行環境說明: Internet Explorer 瀏覽器版本需為 IE9 (含)以上, JAVA 執行版 本需 1.7 以上。
- (3)當使用使用者輸入錯誤密碼超過 5 次,即會顯示帳號被鎖定,需等待 10 分鐘後才能再 進行登入系統。

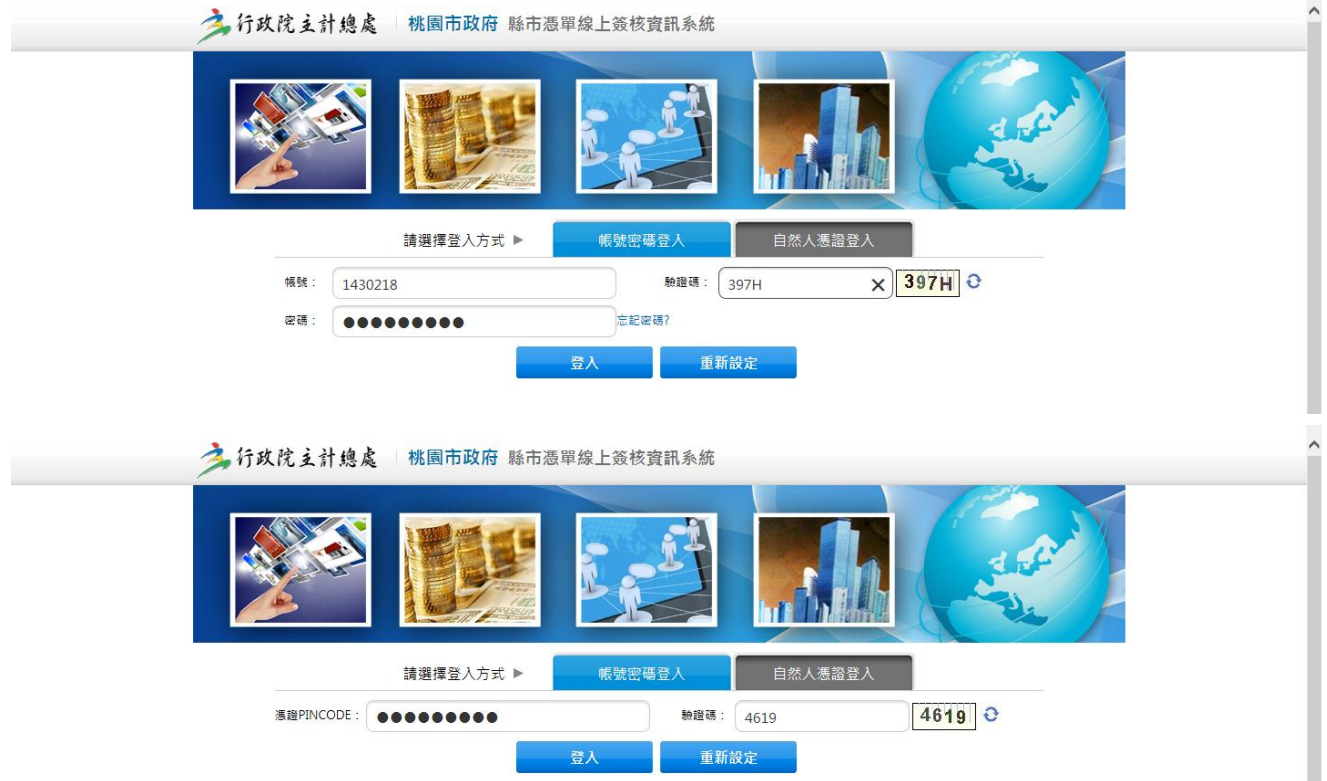

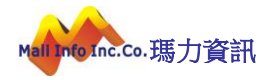

使用者輸入錯誤密碼超過5次,顯示畫面:

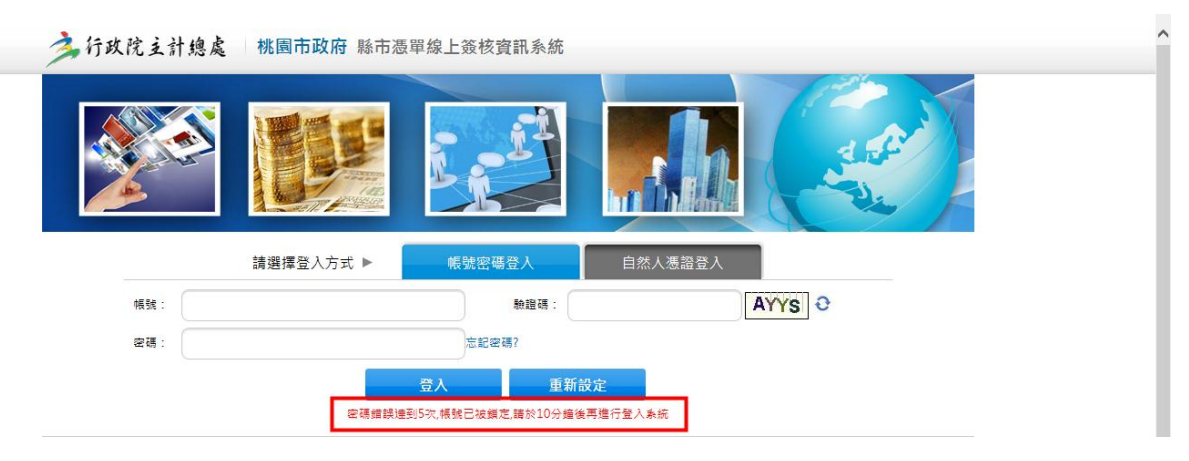

#### 忘記密碼:

(1)當忘記密碼時,可執行首頁輸入密碼欄位的右方有個【忘記密碼?】的藍色字體請 點它一下,此時將會開啟一個小視窗,顯示【請輸入使用者帳號及 Email 後按送 出,系統將會驗證其使用者帳號及 Email 後,進行密碼發送 通知】。

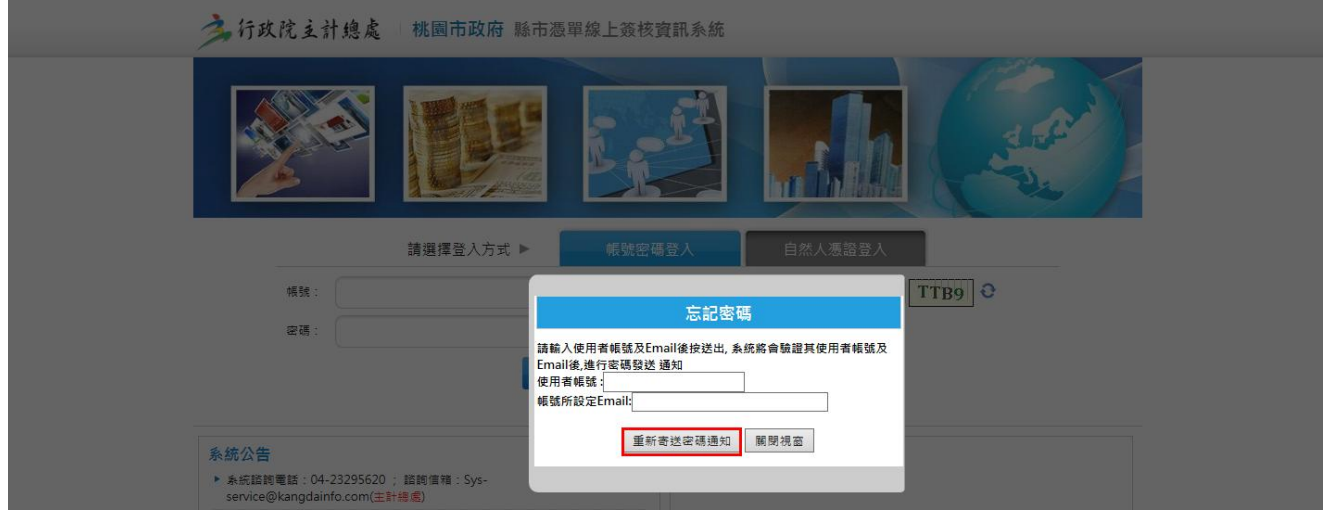

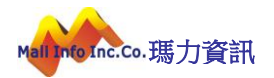

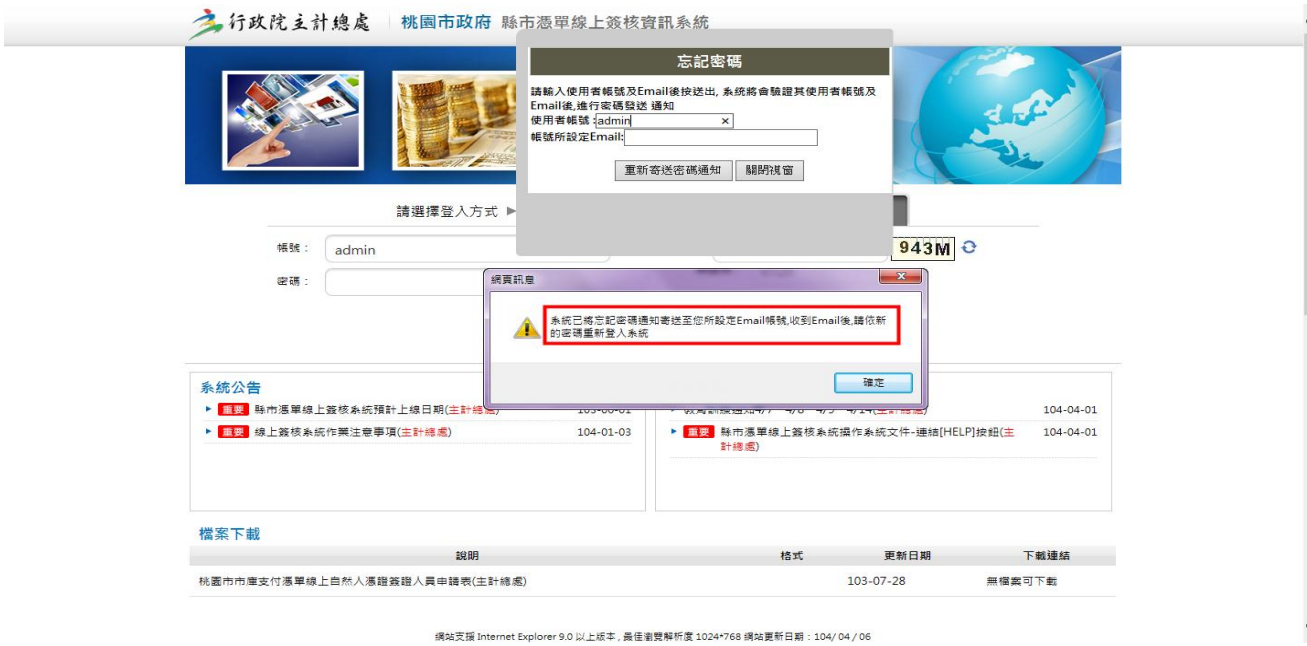

當收到 mail 時,開啟信件顯示畫面:

寄給 5-瑪力林小姐 回

親愛的 系統管理員 君您好:

本郵件通知,係為您已使用縣市憑單線上簽核系統所提供之〔忘記密碼〕功能,此郵件將會協助您重新設定密碼

以下是您的帳號、密碼及 E-mail

帳 號: a \*\*\*\* 密 碼: 44KNB7IR E-Mail: amman.yang@gmail.com

1. 請依上述帳號密碼登入〔縣市憑單線上簽核系統〕<br>2. 系統將於您第一次登入時,自動要求您變更密碼 資料,然後系統才能開啟使用。

[本信件為系統自動發送,請勿直接回信]

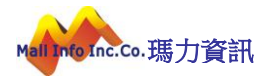

### 登入系統首頁:

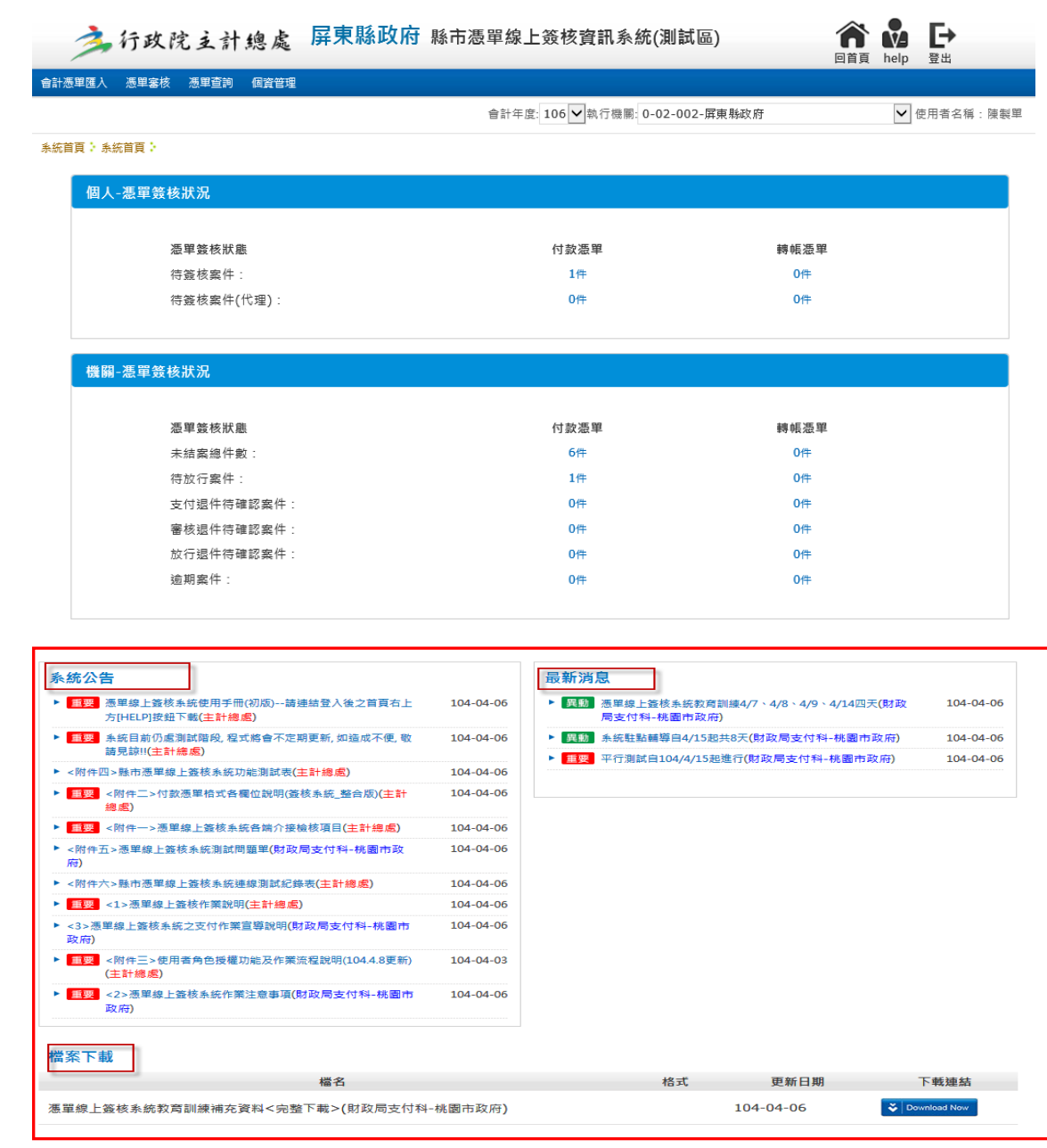

#### 功能說明:

變更密碼作業就是提供使用者自行重新變更密碼,可依使用者需求自行重新設定。

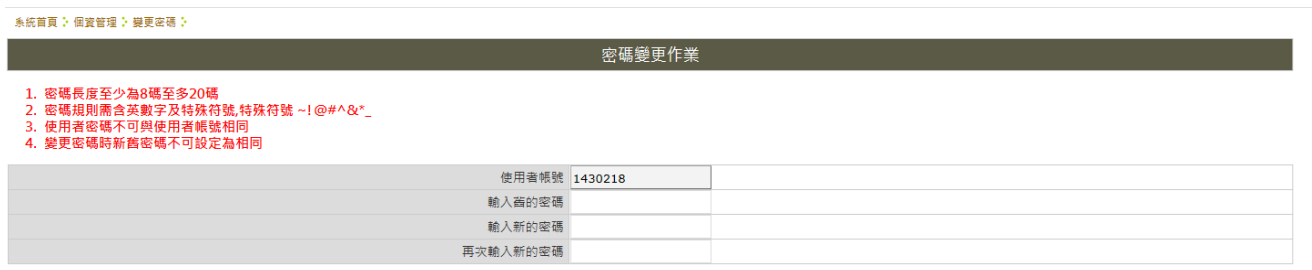

儲存

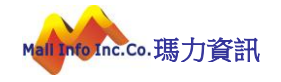

#### 畫面操作說明:

A. 執行變更使用者密碼。

B. 當完成輸入舊密碼及 2 次新密碼輸入後,按儲存 鈕即完成密碼變更。

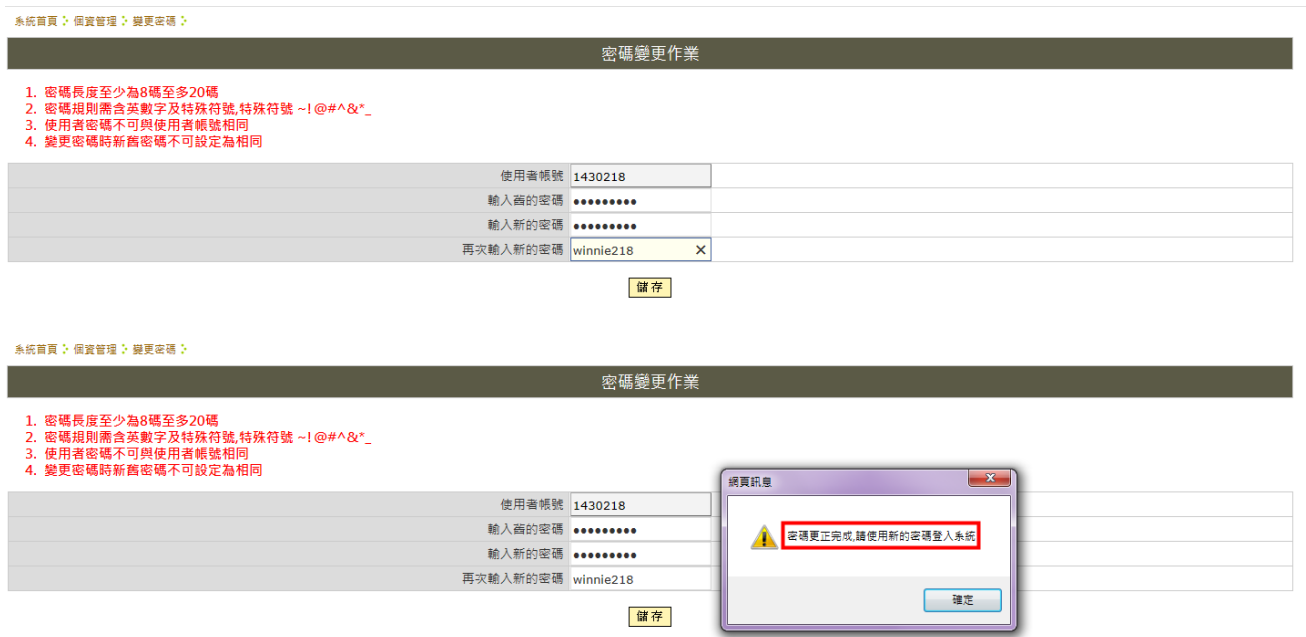

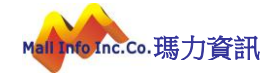

### <span id="page-8-0"></span>3 個資管理作業說明

#### (1) 變更密碼

#### 功能說明:

變更密碼作業就是提供使用者自行重新變更密碼,可依使用者需求自行重新設定。

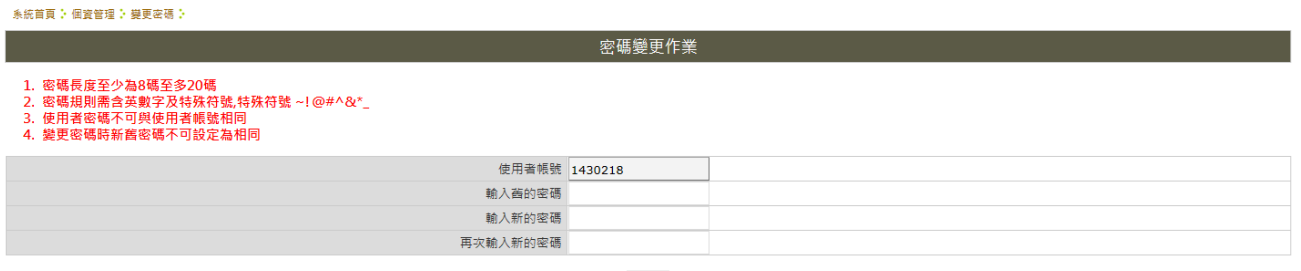

儲存

#### 畫面操作說明:

A. 執行變更使用者密碼。

B. 當完成輸入舊密碼及 2 次新密碼輸入後,按儲存鈕即完成密碼變更。

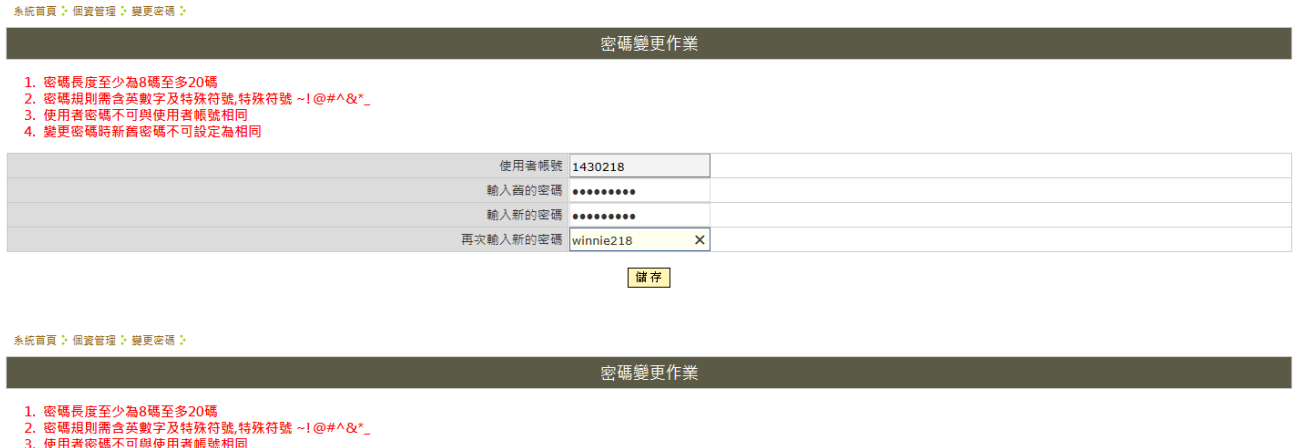

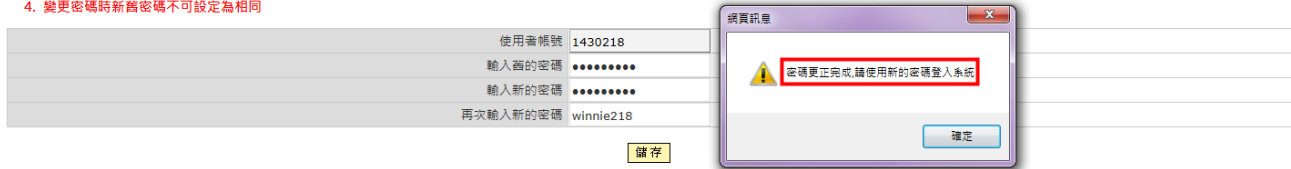

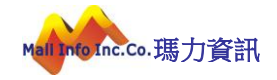

#### (2) 個人資料維護:

#### 功能說明:

個人資料維護,提供使用者維護個人資料,畫面上目前僅提供 Ebas 登入帳號欄位(欲由 Ebas 登入則必填此欄位)及 Email 欄位可進行維護。

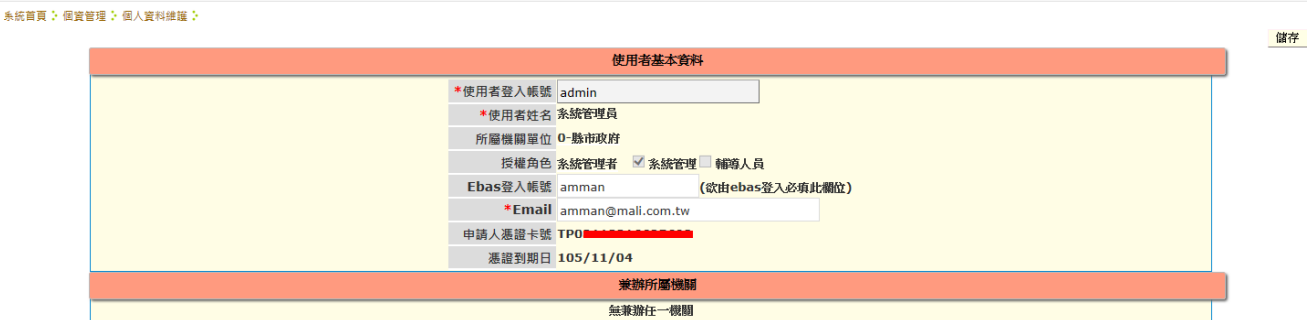

#### 畫面操作說明:

A. 輸入完 Ebas 帳號及 Email,即按右方儲存按鈕,存取已維護之個人資料。

**系統首頁: 個寶管理: 個人資料維護:** 

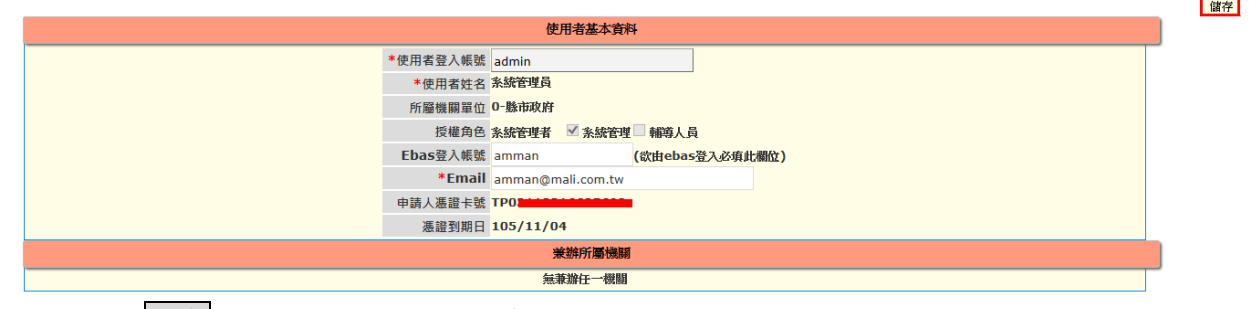

B. 執行完儲存按鈕,下方即顯示訊息修改完成。

<br> 系統首頁 : 個寶管理 : 個人寶料維護 :

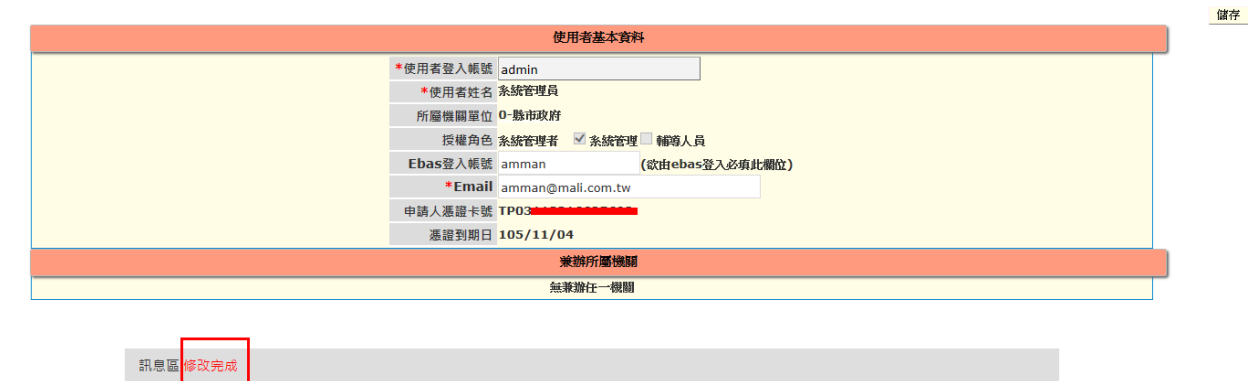

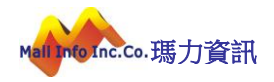

### <span id="page-10-0"></span>4 製單人員作業操作說明

#### (1) 公務預算會計資訊系統匯出憑單操作說明:

A. 於會計系統勾選欲匯出之傳票資料,點選【執行 Web service】或【匯出檔案】。

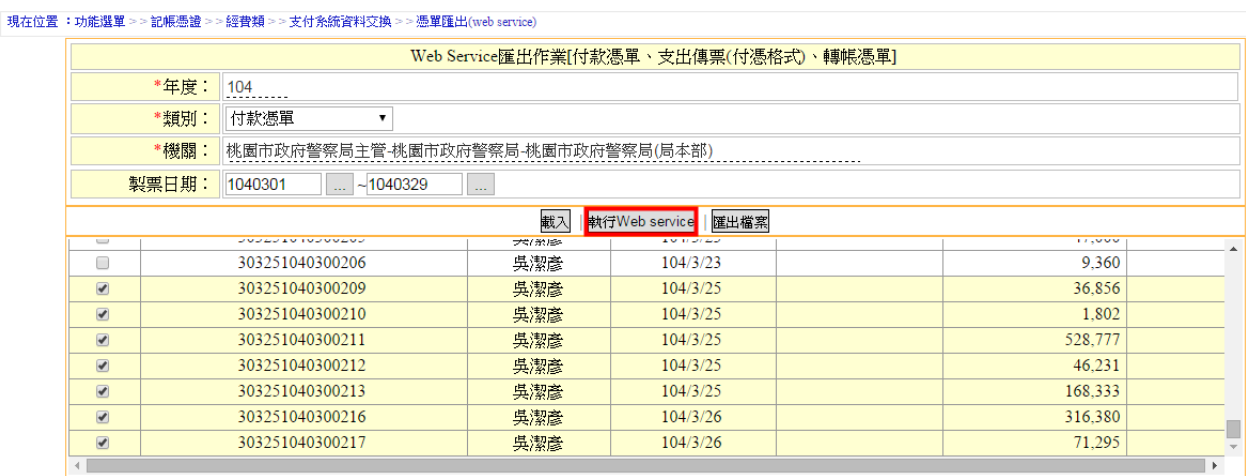

B. 匯出成功與否,會顯示檢核訊息於畫面下方顯示轉出結果,憑單末 3 碼 209、210、217, 共3筆顯示成功匯入;211、212、213、216因檢核發現憑單資料內容有問題,因此顯示 4 筆失敗無法匯入。

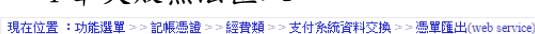

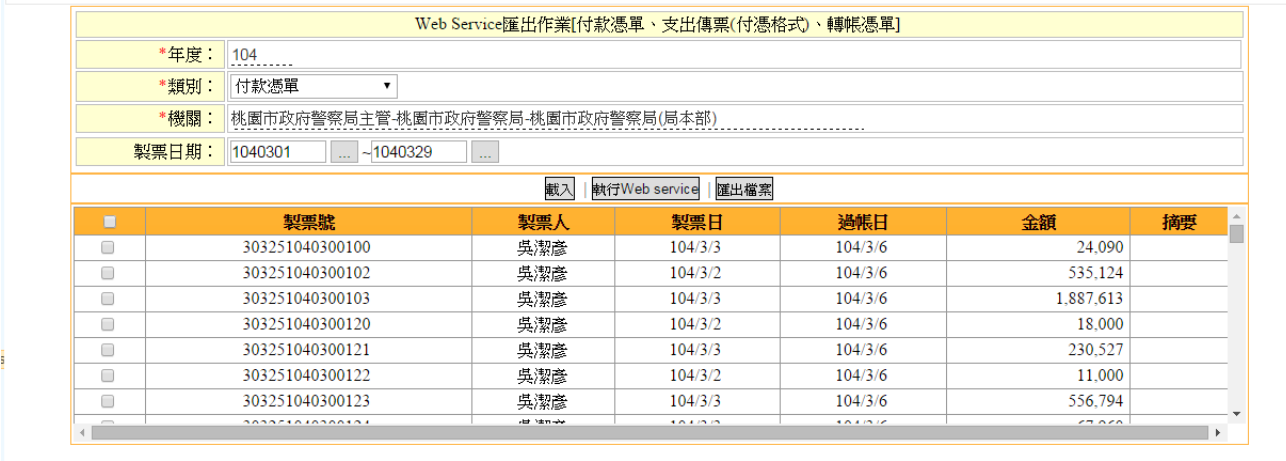

處理筆數:7 成功筆數:3 失敗筆數:4<br>有資料傳送失敗,其訊息如下:<br>傳送檔案時錯誤,編制機關: 0-14-302-0303 人員帳號: 1430218 憑單編號:303251040300211,檢核結果:不通過。(附記事項資料不完整)<br>傳送檔案時錯誤,編制機關: 0-14-302-0303 人員帳號: 1430218 憑單編號:303251040300212,檢核結果:不通過。(支票領取憑證號碼不可空白、附記事項資料不完整)<br>傳送檔

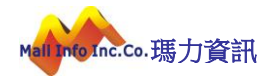

C. 檢視上傳結果:請至【憑單審核>>付款憑單審核】執行查詢,檢視上傳結果。

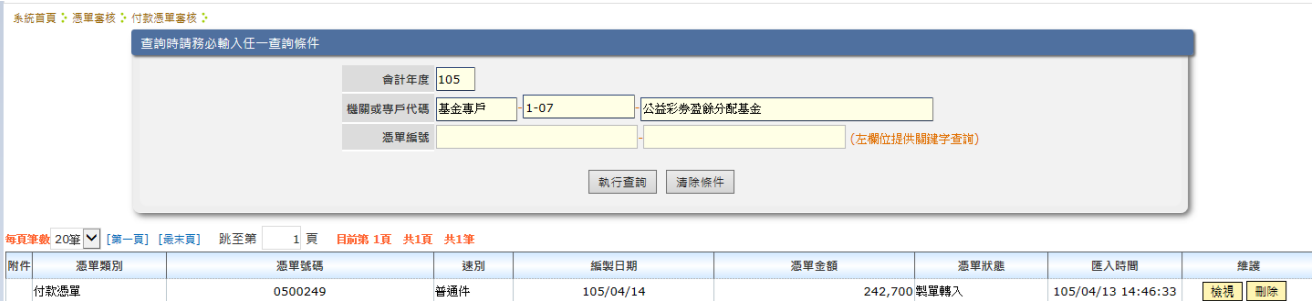

#### (2) 地方教育發展基金系統匯出憑單操作說明:

A. 於地方教育發展基金系統輸入欲匯出之憑單編號起迄,一次最多匯出10 筆,執行批次 匯出。

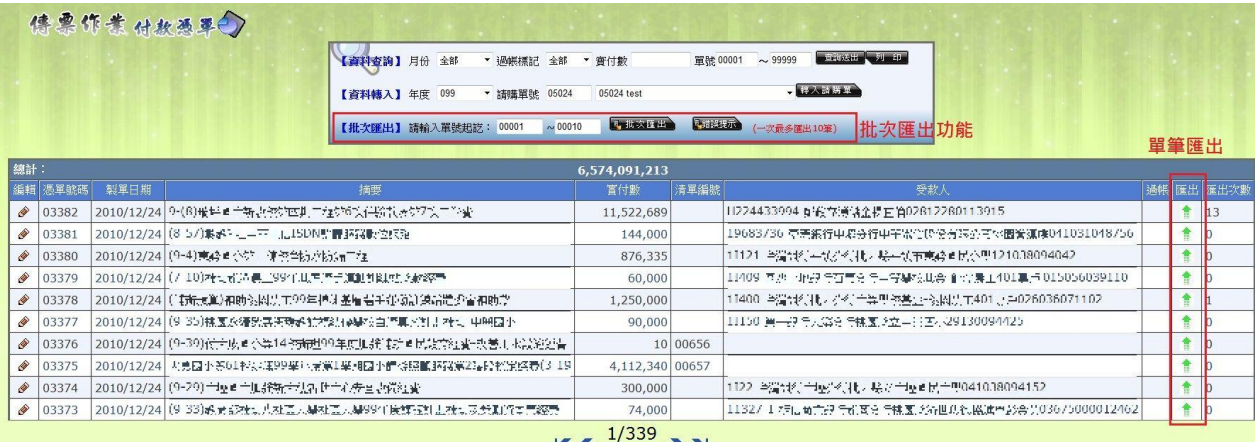

#### $K\left\langle \frac{1}{2}\right\rangle$

#### B. 匯出成功與否,會跳出視窗顯示檢核訊息。

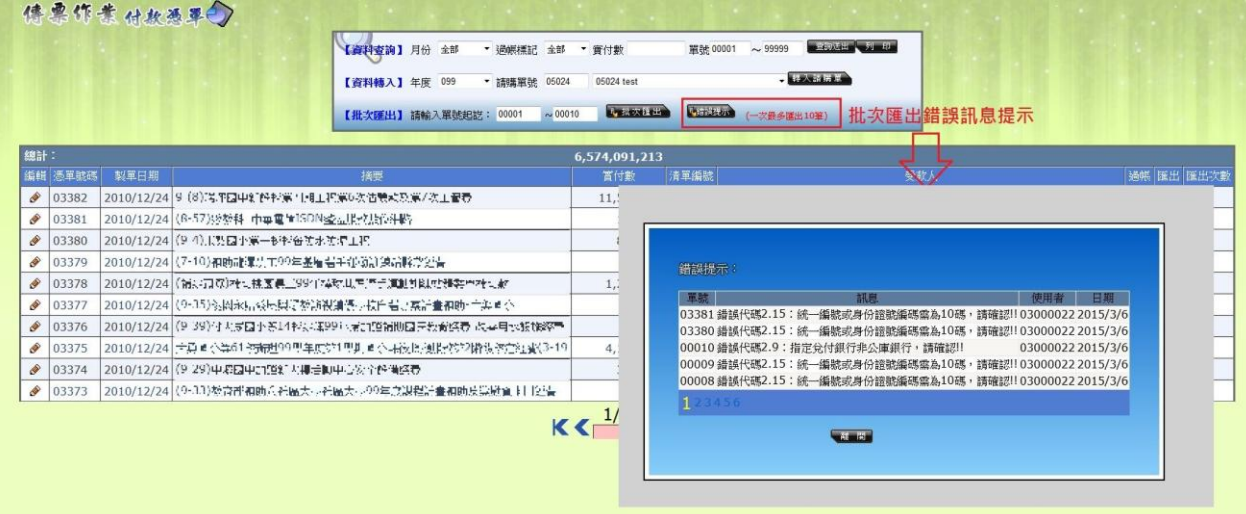

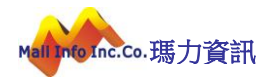

#### C. 執行單筆匯出。

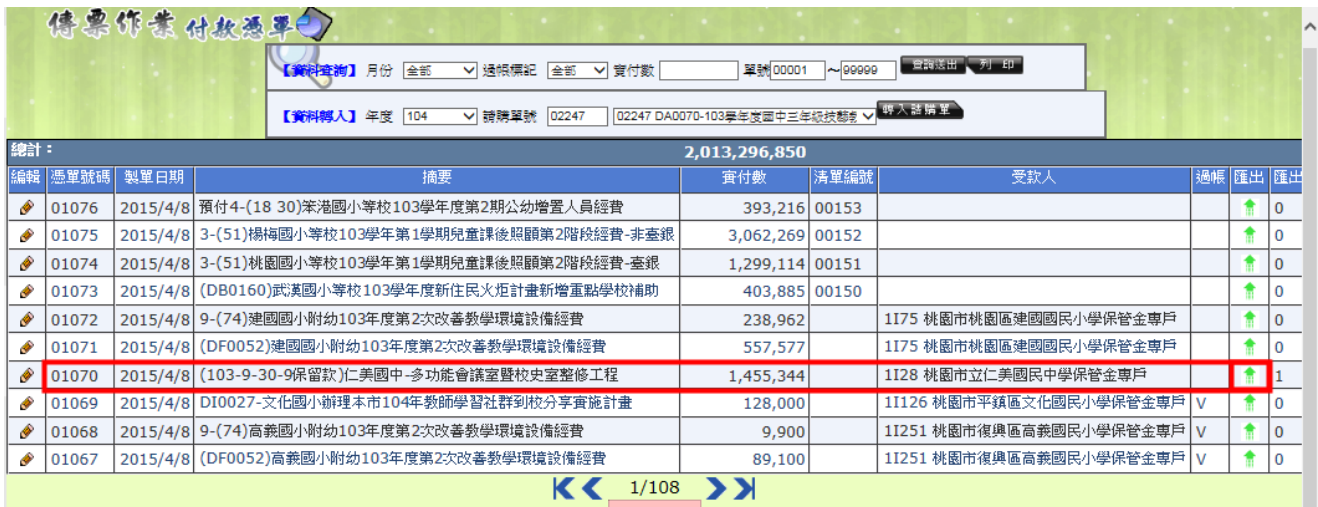

#### D. 顯示單筆匯出成功畫面。

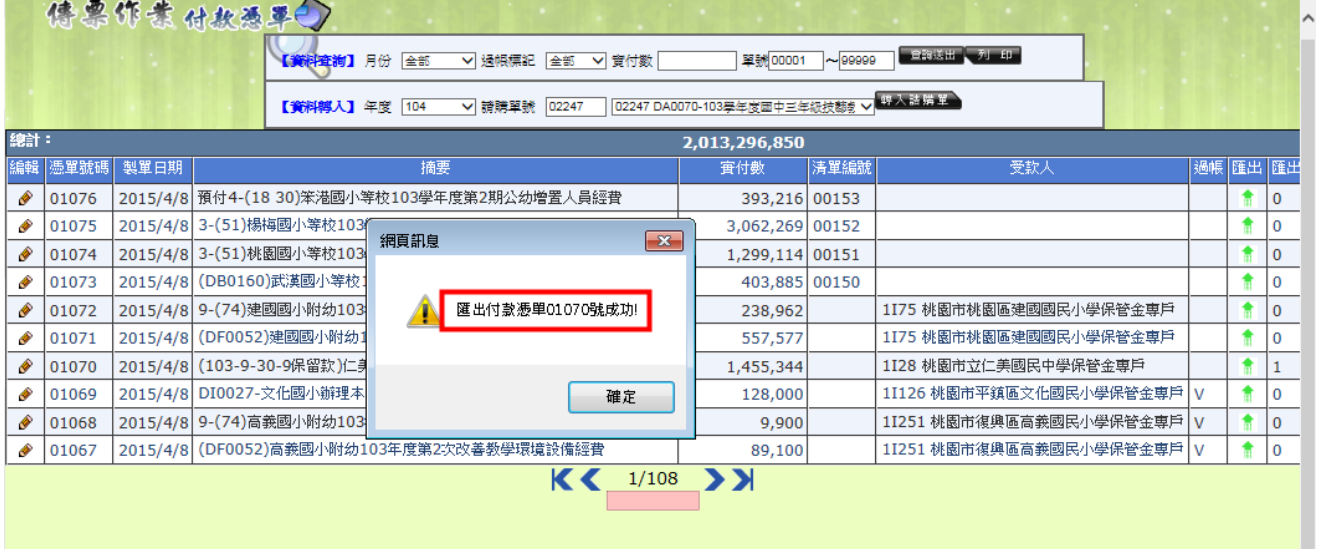

#### (3) 會計憑單匯入操作說明:

### 提供【公務會計系統】、【基金專戶系統(國興)】、【地方教育發展基金系統】產出付款憑單 xml 檔匯入簽核系統。

A. 於【會計憑單匯入】功能下,執行【付款憑單及代傳票匯入】作業,請選擇正確的付款 憑單 XML 檔案,點選執行按鈕完成上傳。

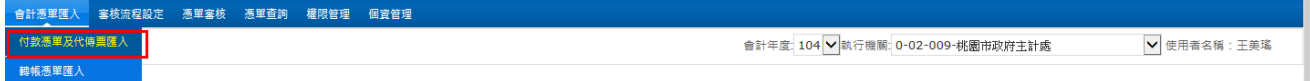

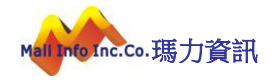

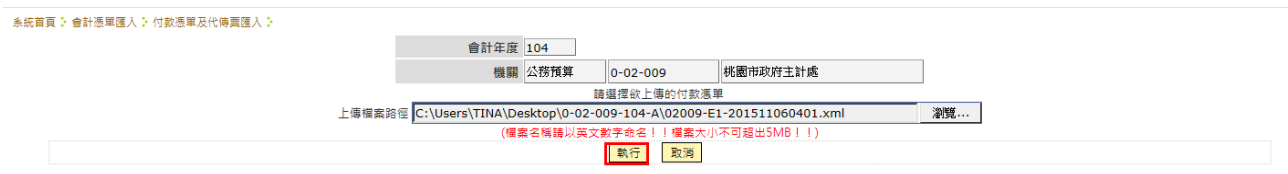

B. 上傳結果:顯示訊息共計上傳1筆、通過1筆、不通過0筆,按下確定後,於畫面顯 示憑單編號:009251041100322,檢核結果:通過,(憑單序號:001)。

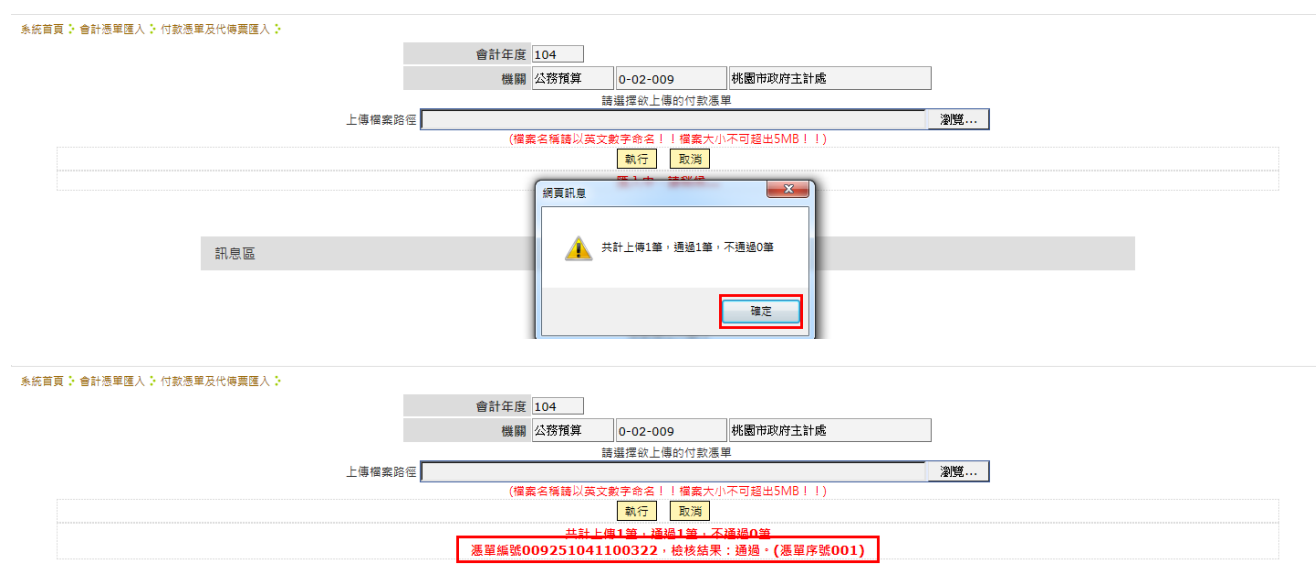

C. 檢視上傳結果:請至【憑單審核>>付款憑單審核】執行查詢,檢視上傳結果。

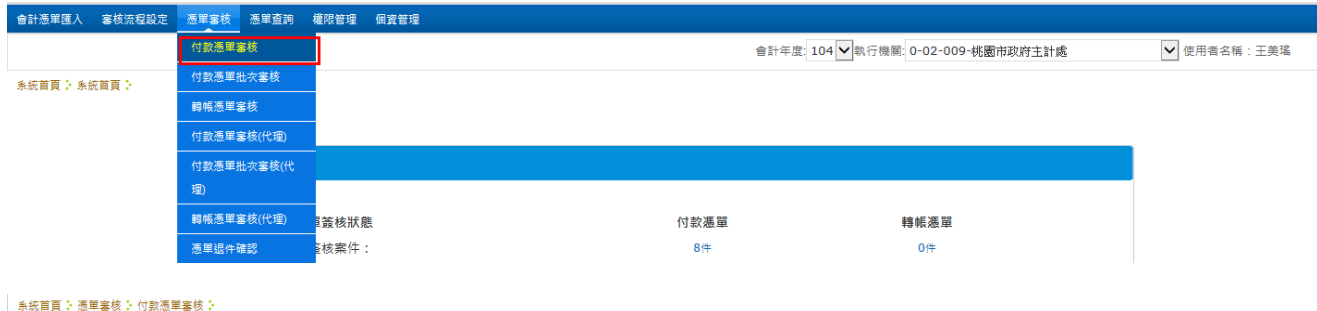

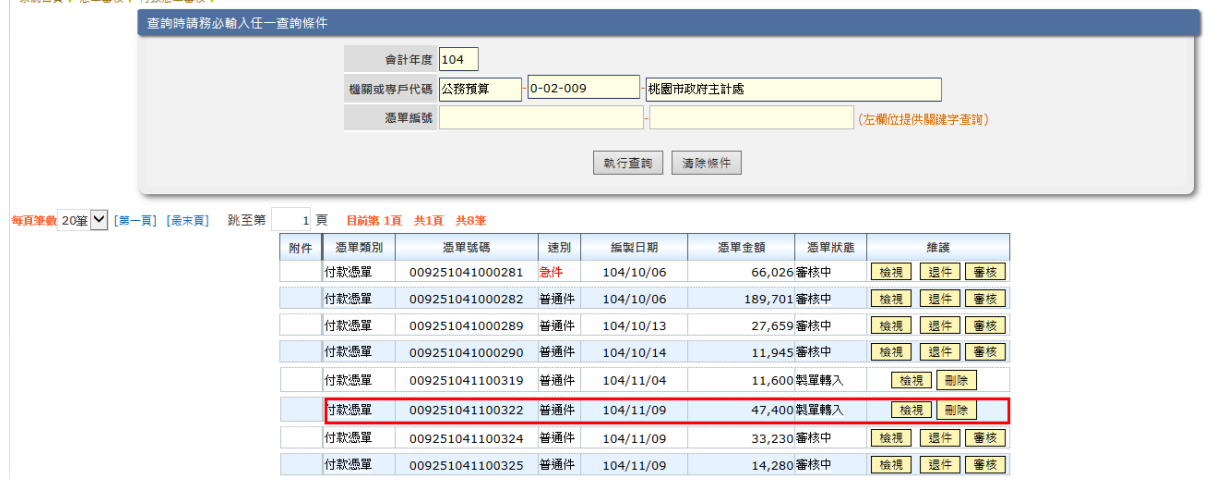

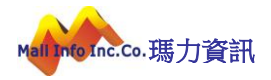

#### 製單人員審核作業:

#### 審核層級說明:製單 → 覆核 → 主辦會計→ 機關長官

A. 於【憑單審核】功能下,執行【付款憑單審核】作業。

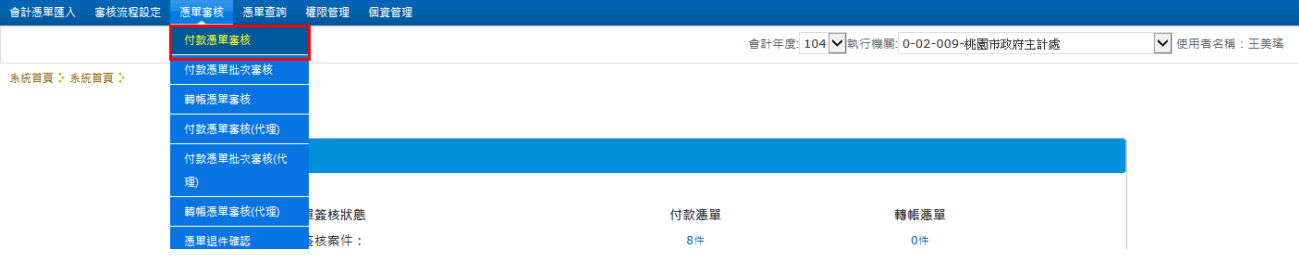

B. 選擇憑單並執行檢視按鈕,若發現憑單有誤時可直接執行<mark>刪除</mark>按鈕進行刪除。

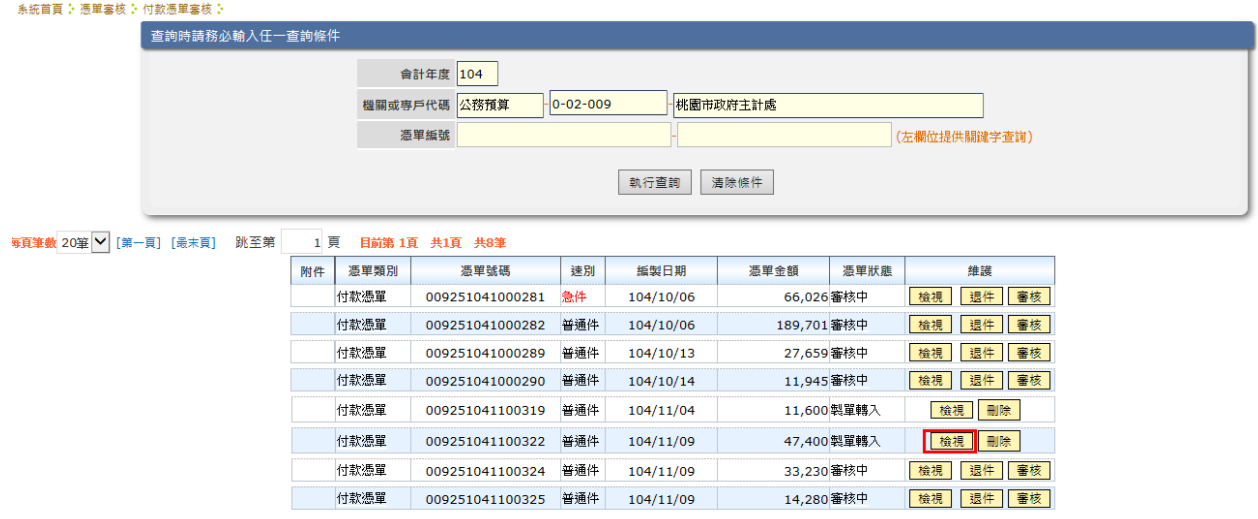

C. 維護速別後按儲存按鈕;由各縣市上線前自行決定是否提供速別維護,並完成參數設 定;如可維護速別時,作業畫面速別欄位顯示為可修改狀態,如下所示。

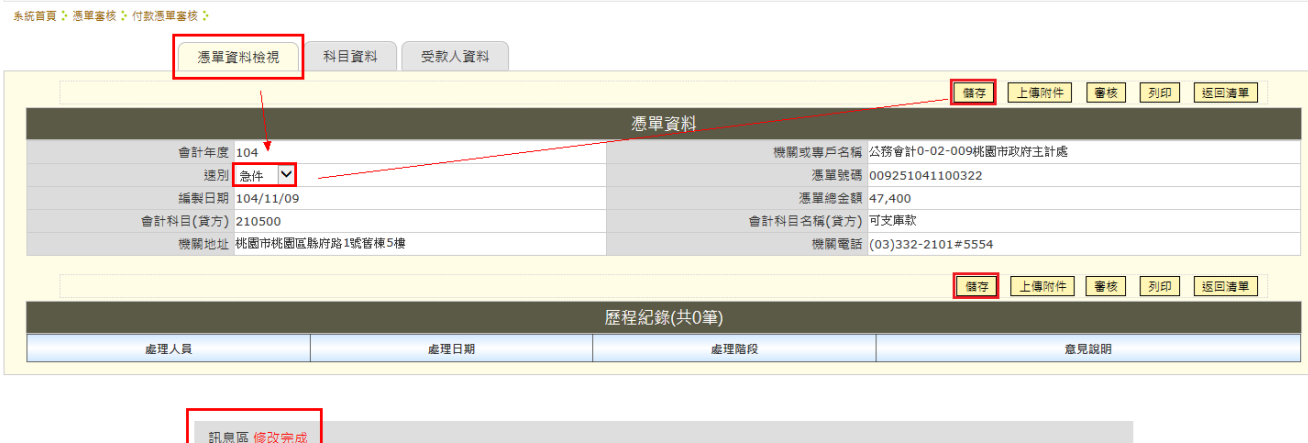

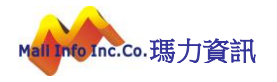

D. 若該縣市不提供維護,則不能下拉選單進行維護亦沒有儲存按鈕,畫面顯示如下所示。

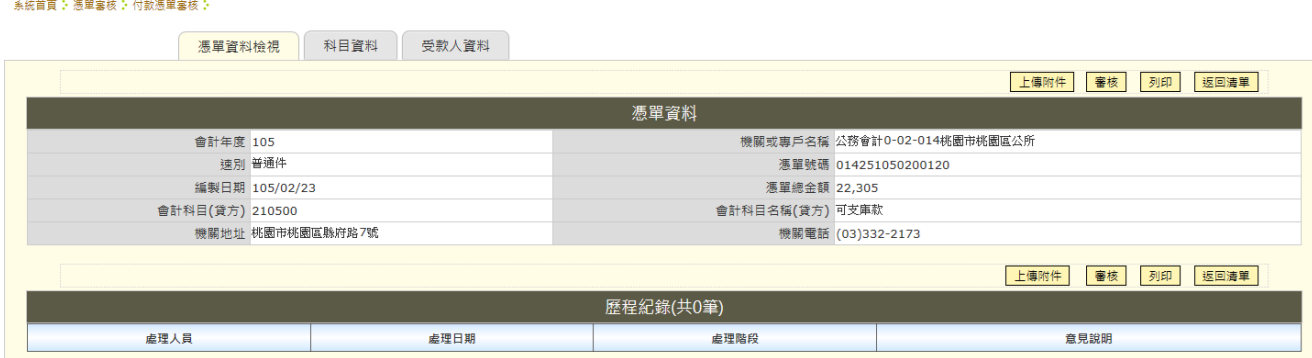

E. 執行列印按鈕會產生小視窗選擇第二聯憑單是否要合併科目或合併受款人、是否列印 出受款人支出用途以及列印聯。

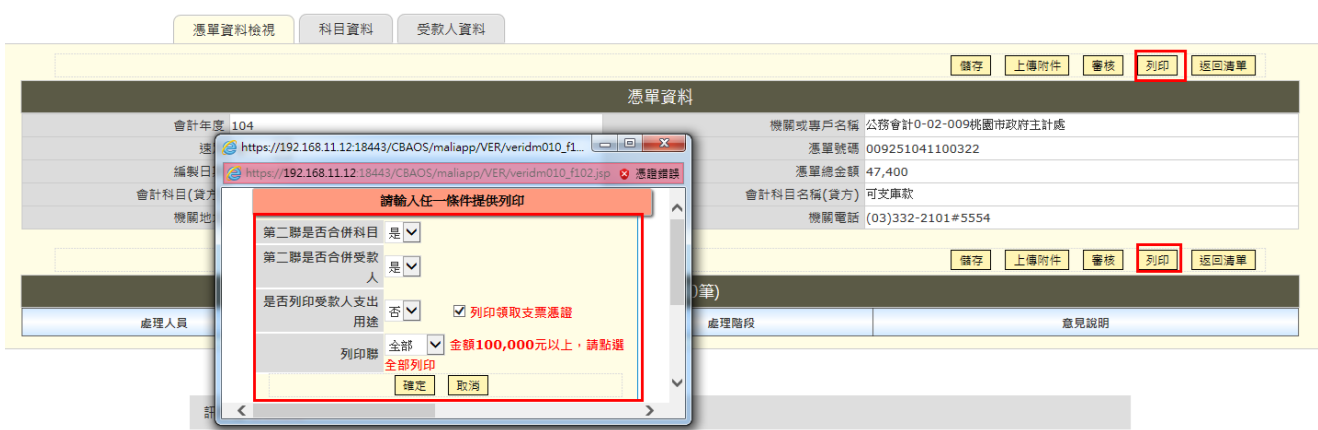

F. 選擇列印條件按下確定鈕,則產出付款憑單PDF 檔,若為急件則會顯示於第一、二聯 憑單之上方。

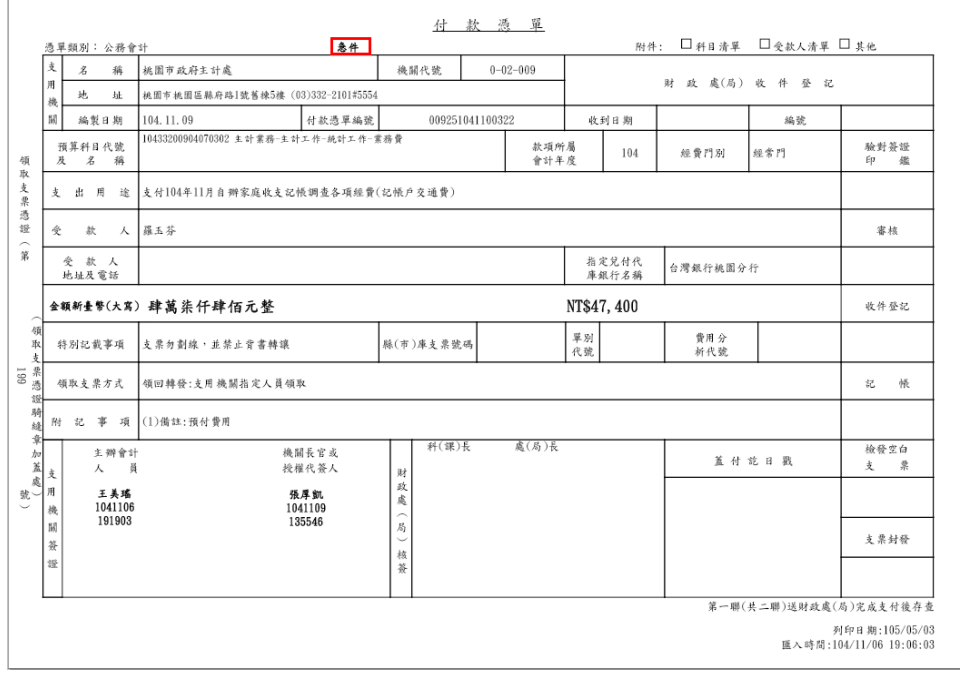

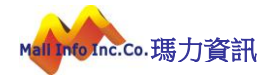

**糸統首頁: 憑單審核: 付款憑單審核:** 

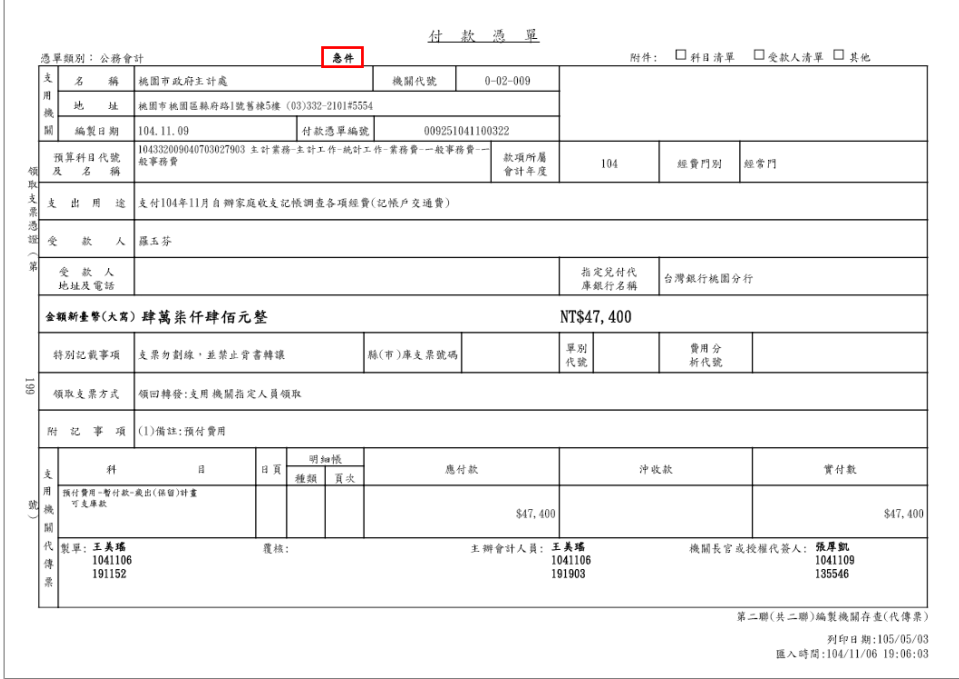

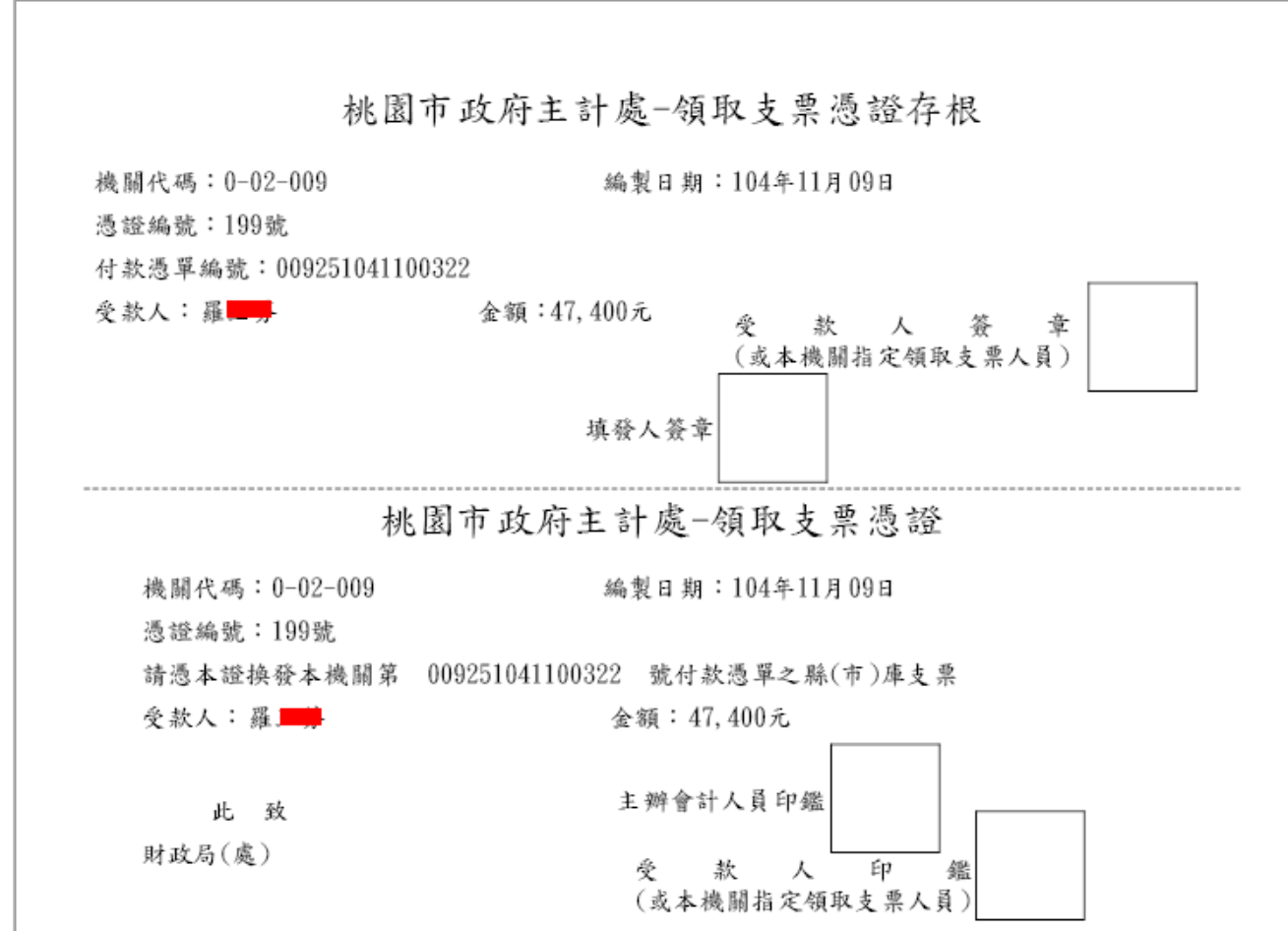

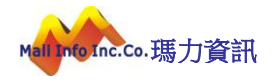

G. 上傳附件按鈕置於憑單資料檢視畫面中,此按鈕僅提供給製單人員使用。

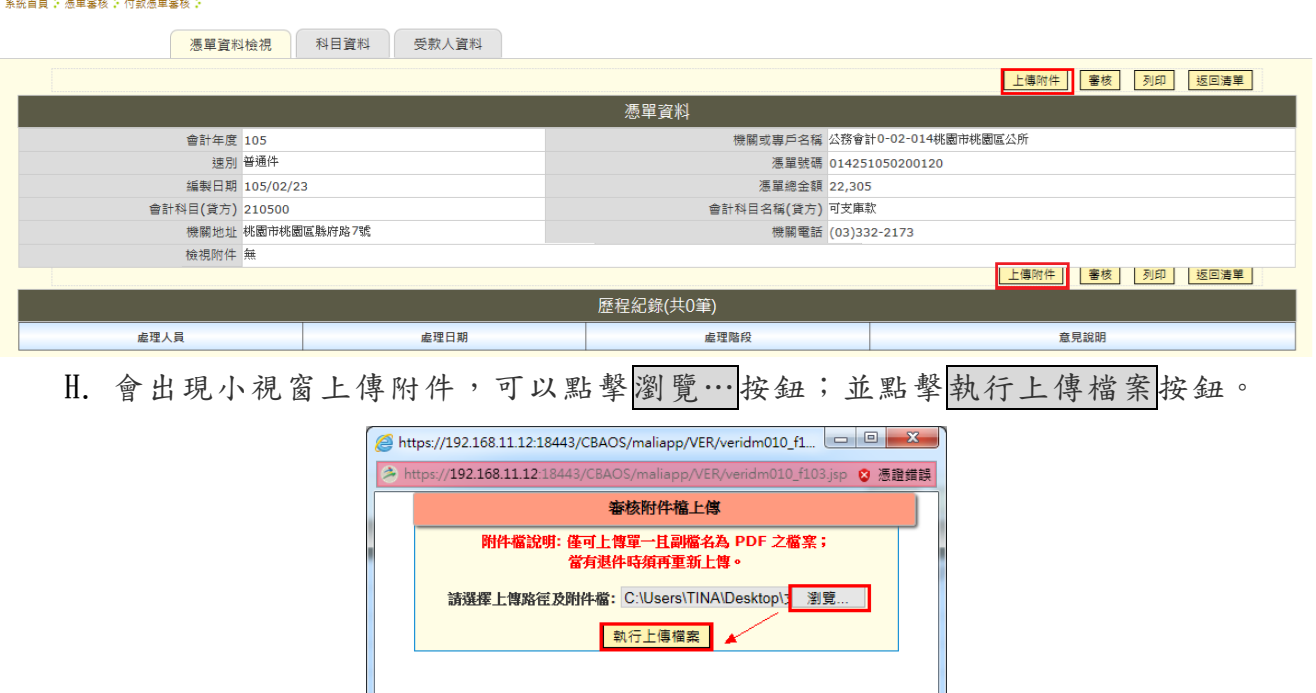

I. 附件檔已上傳完成,點擊確定按鈕。

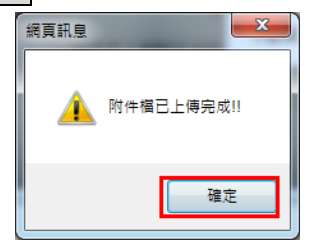

J. 當要重新上傳附件檔時,再點擊一次上傳附件按鈕,此時出現的小視窗,會是刪除附 件檔按鈕,若要重新上傳時需先將原附件檔案進行刪除,才可重新上傳。

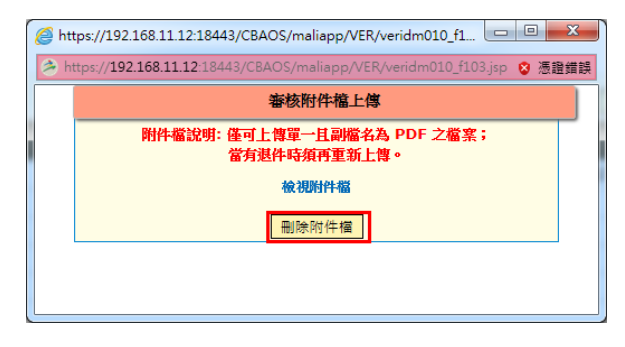

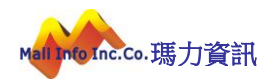

K. 附件格式必須為.PDF 的檔案,若使用者強迫挑選其他格式之檔案時,系統會自 動將選擇之檔案清空,並顯示提示[請選擇副檔名為 PDF 之檔案],如下圖所示。

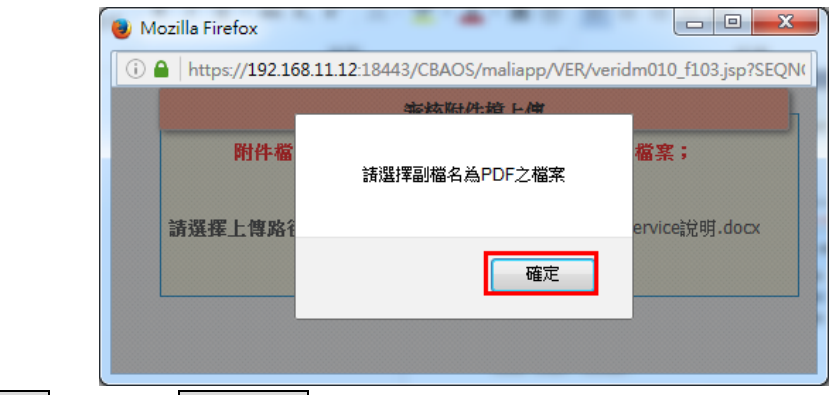

L. 執行審核,並點擊確認送出按鈕。

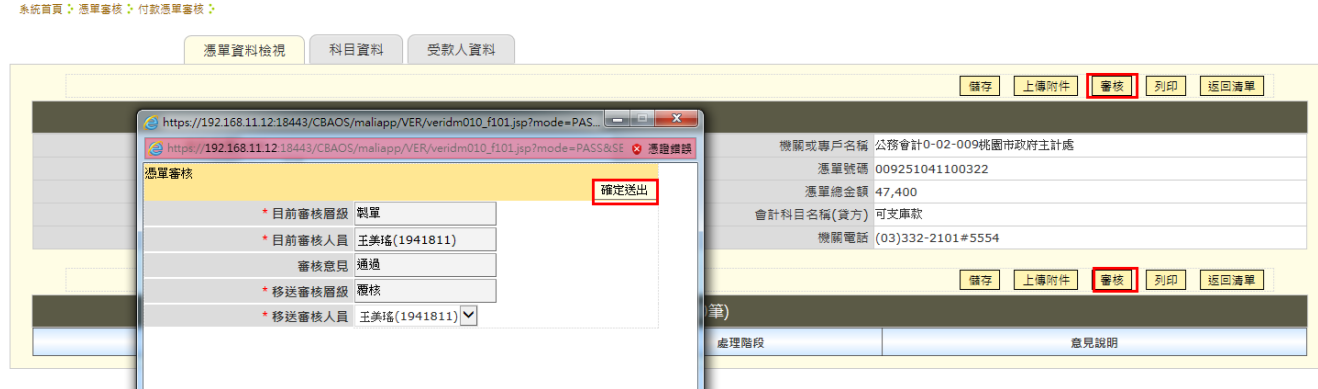

M. 審核完成確定按鈕。

|<br>| 系統首頁: 憑單塞核: 付款憑單塞核:

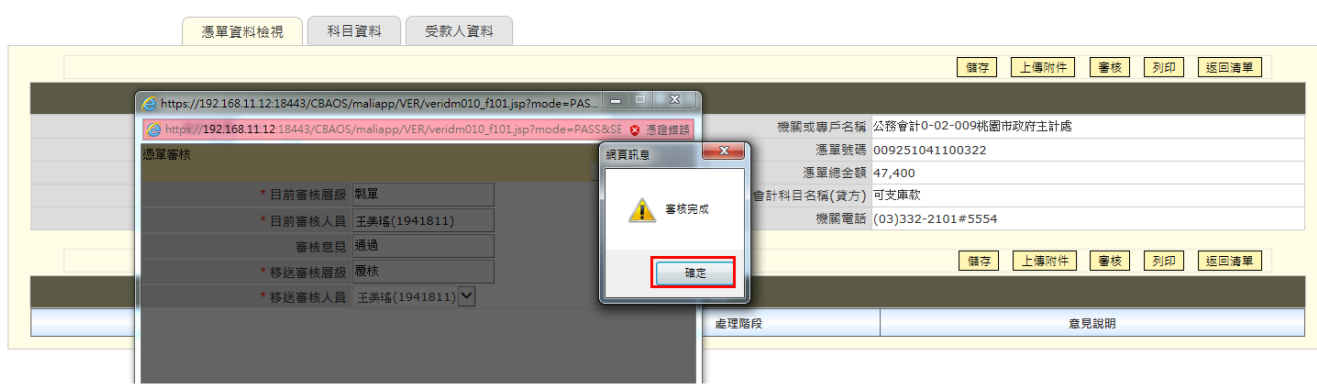

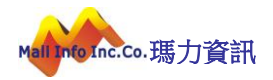

## <span id="page-19-0"></span>5 覆核人員作業操作說明

#### 審核層級說明:製單 → 覆核 → 主辦會計→ 機關長官

A. 於【憑單審核】功能下,執行【付款憑單審核】作業。

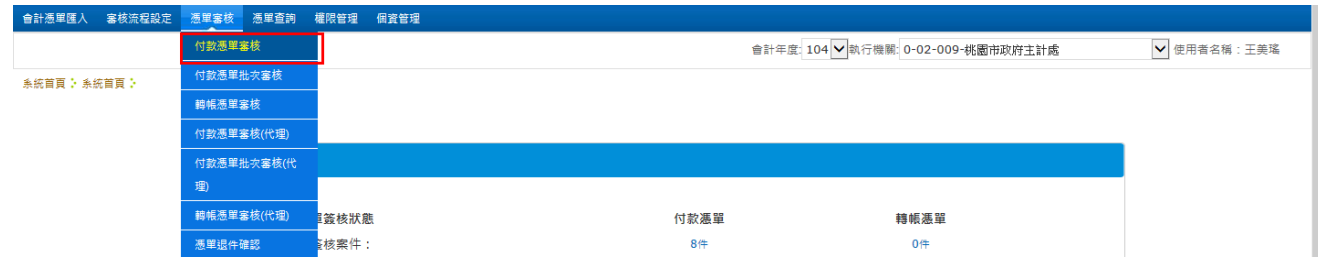

L

B. 選擇憑單並執行檢視按鈕。

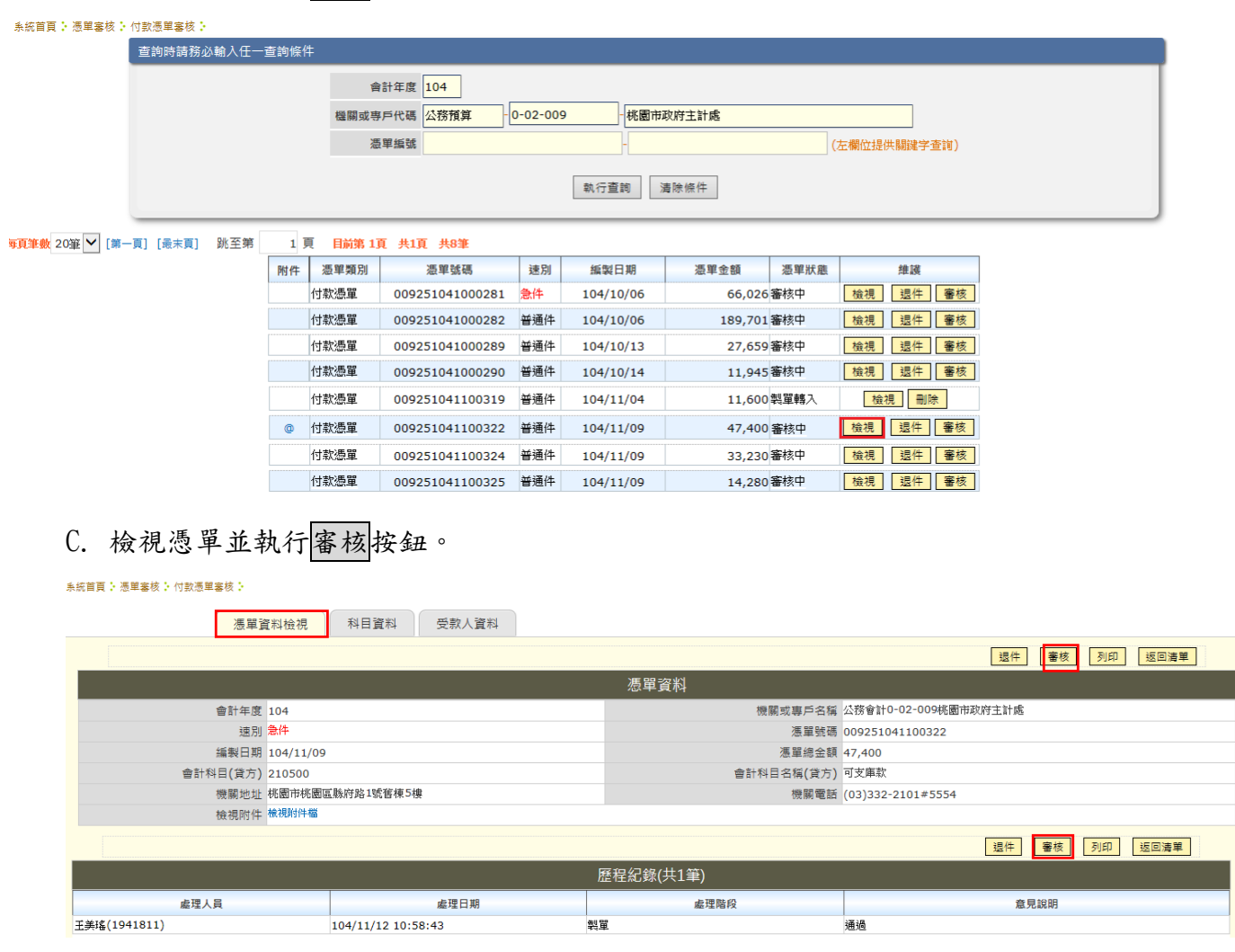

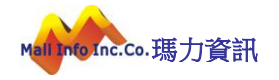

#### D. 執行確定送出。

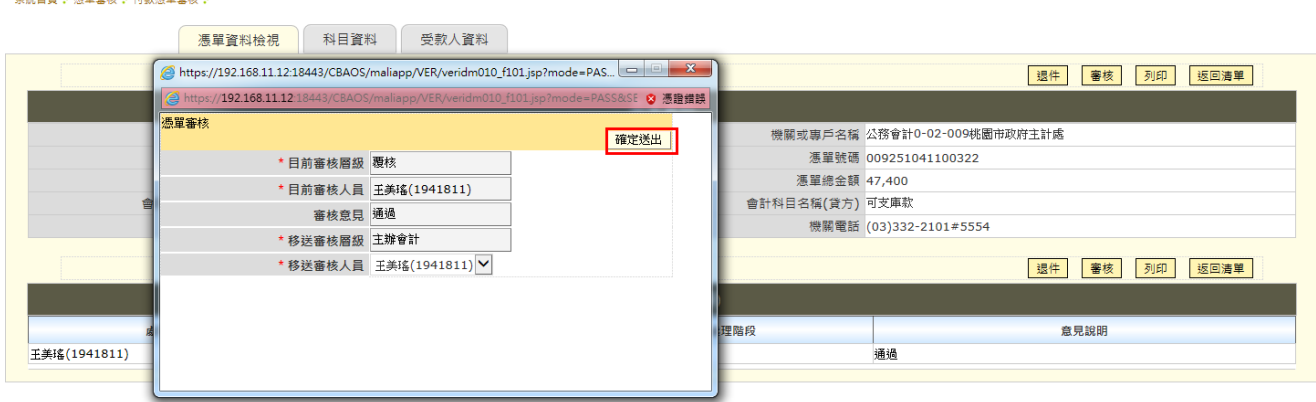

### E. 審核完成確定按鈕。

#### **系統首頁: 憑單塞核: 付款憑單塞核:** 憑單資料檢視 科目資料 受款人資料 Attps://192.168.11.12:18443/CBAOS/maliapp/VER/veridm010\_f101.jsp?mode=PAS... 退件 審核 列印 返回清單 https://192.168.11.12:18 ◎ 憑證錯誤 。<br>理審物 機關或專戶名稱 公務會計0-02-009桃園市政府主計處 確定 \* 目前審核層級 | 覆核<br>\* 目前審核人員 | <mark>王美瑤(1941811)</mark><br>- 審核意見 | 通過 憑單號碼 009251041100322 網頁訊息 X **憑單總金額 47,400** ,<br>計科目名稱(貸方)可支庫款 é ▲ 塞核完成 機關電話 (03)332-2101#5554 \* 移送審核層級 主辦會計 ★移送審核人員 王美瑤(1941811) V 退件 審核 列印 返回海單 理階段 意見說明 工美瑤(1941811) 通過

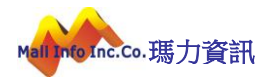

### <span id="page-21-0"></span>6 主辦會計作業操作說明

#### 審核層級說明:製單 → 覆核 → 主辦會計→ 機關長官

A. 於【憑單審核】功能下,執行【付款憑單審核】作業。

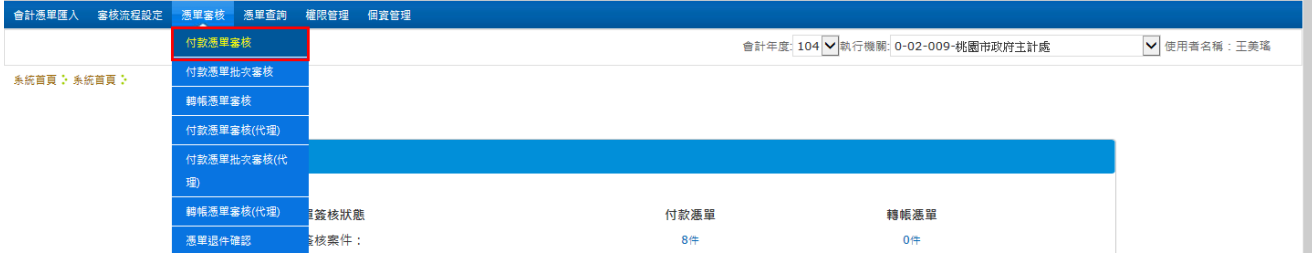

L

B. 選擇憑單並執行檢視按鈕。

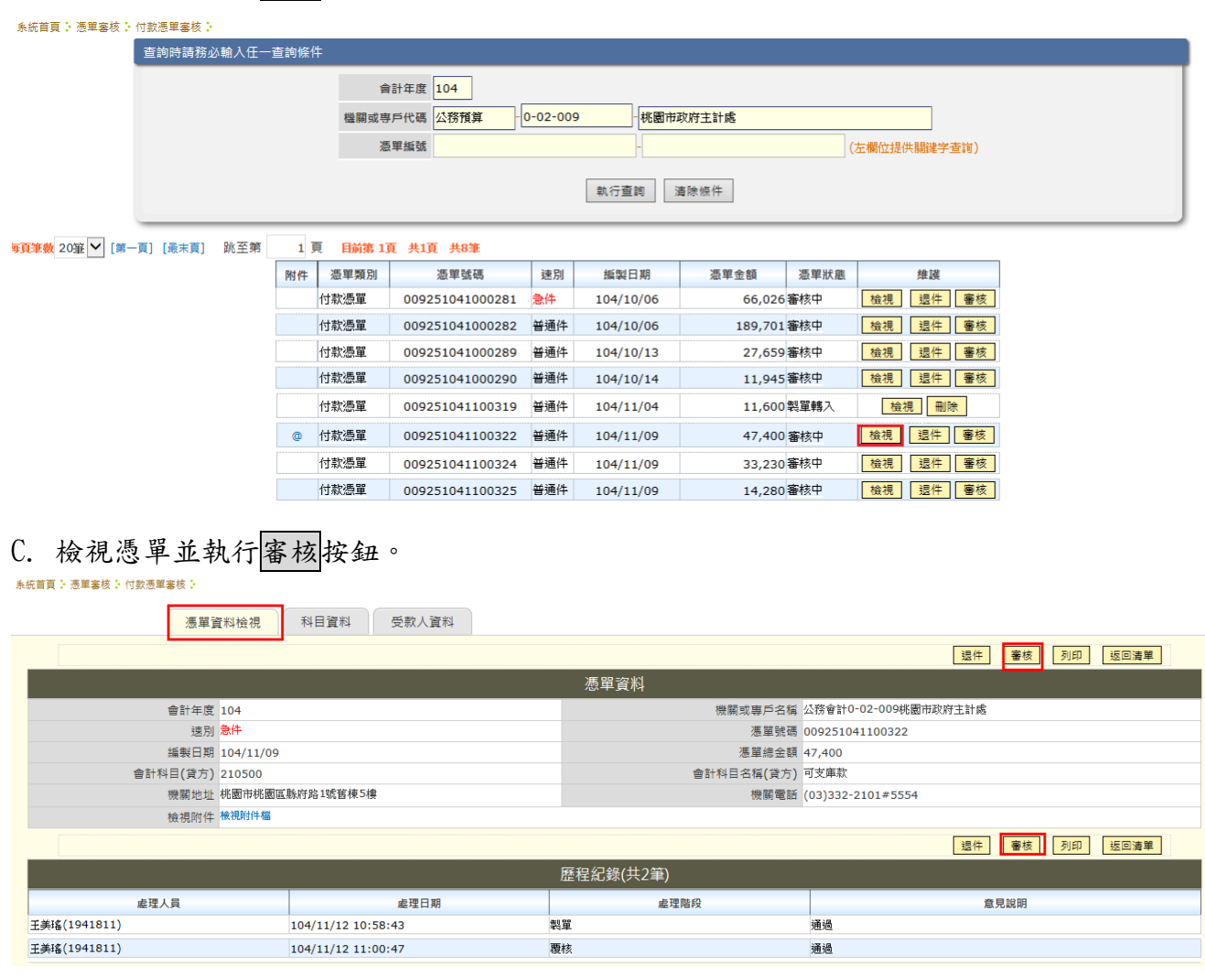

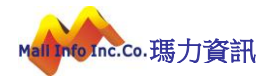

### D. 執行確定送出。

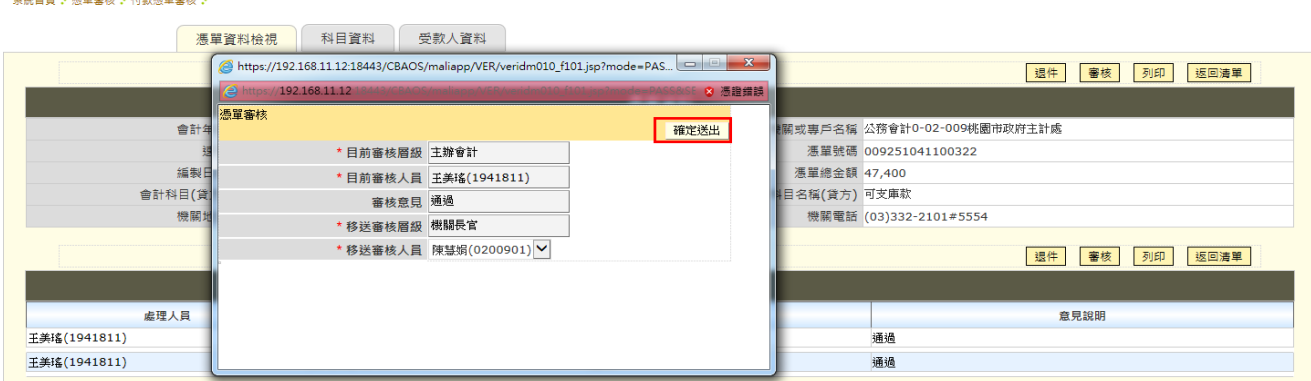

#### E. 主辦會計需使用自然人憑證審核,此時會出現需輸入憑證密碼做驗證,輸入完後點擊 執行驗證簽章。

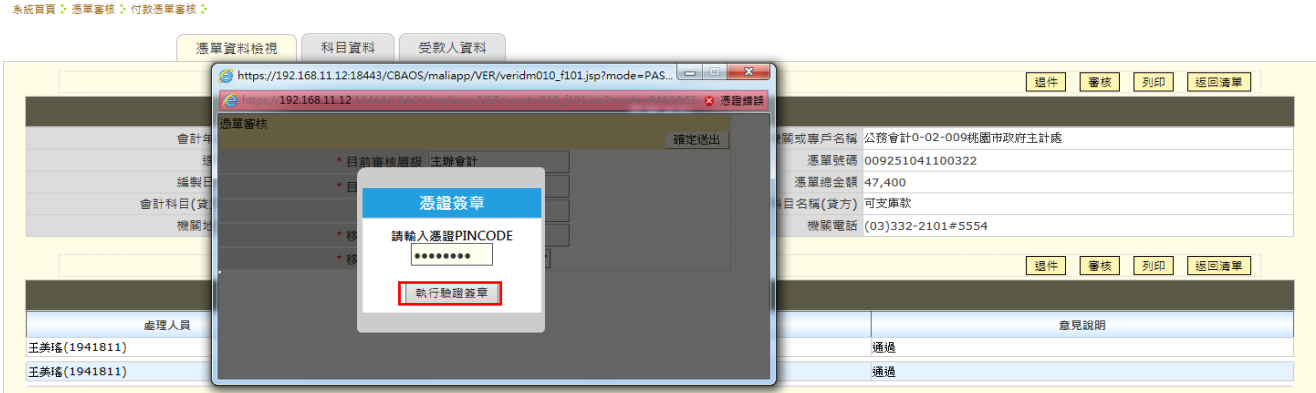

#### F. 若驗證通過即審核完成.

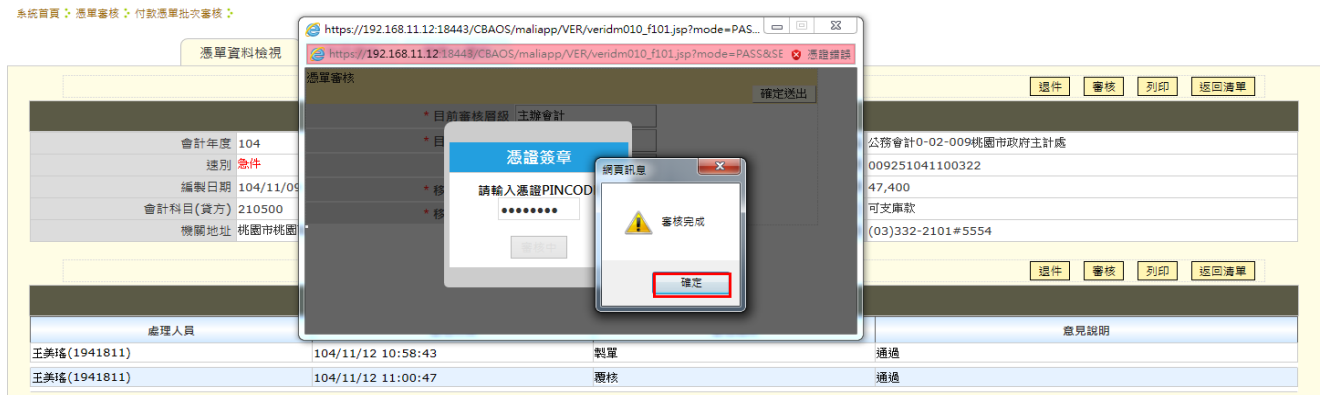

#### G. 若需執行批次審核,於【憑單審核】功能下執行【付款憑單批次審核】作業。

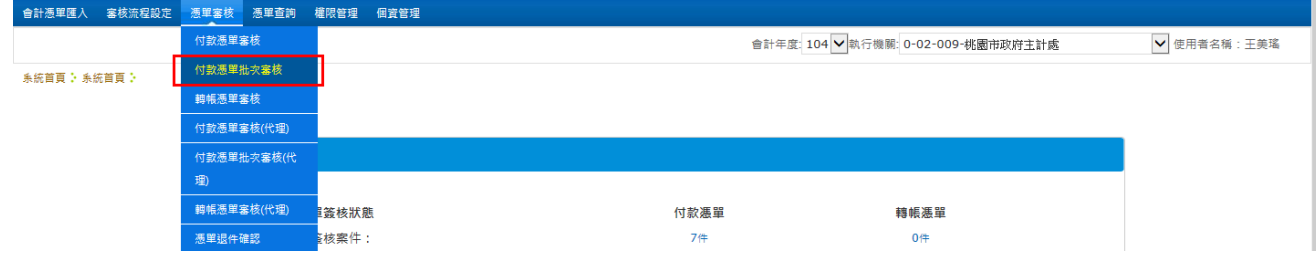

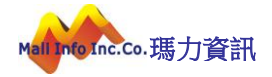

H. 選擇勾選多筆憑單並執行批次審核按鈕。

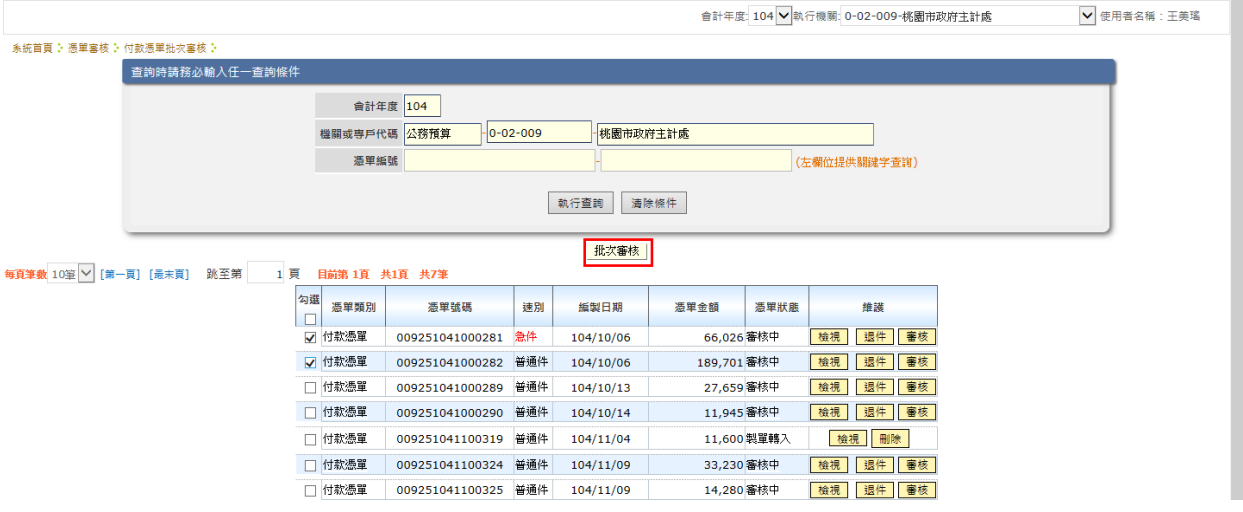

I. 若身兼製單人員及主辦會計,此時該畫面之「憑單狀態」可能會出現有兩種狀態一為審 核中,二為製單轉入,若要執行批次審核,則不能選「憑單狀態」為製單轉入之憑單, 因審核層級不同,且製單人員無批次審核功能,故無法跨層級執行批次審核,系統會 出現提示訊息「勾選憑單之審核層級不一致,無法進行整批審核,請重新勾選」,如下 圖所示。

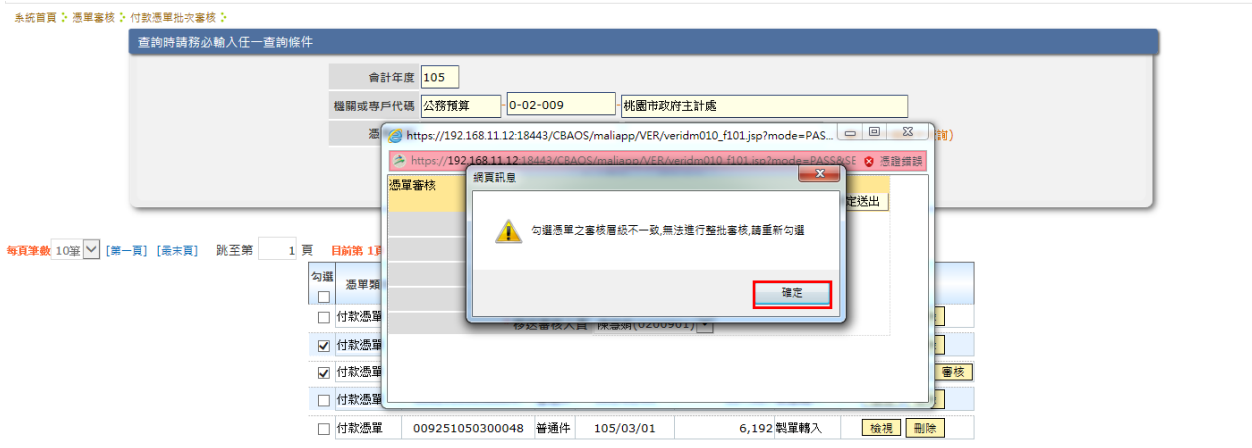

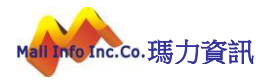

### J. 執行確定送出.

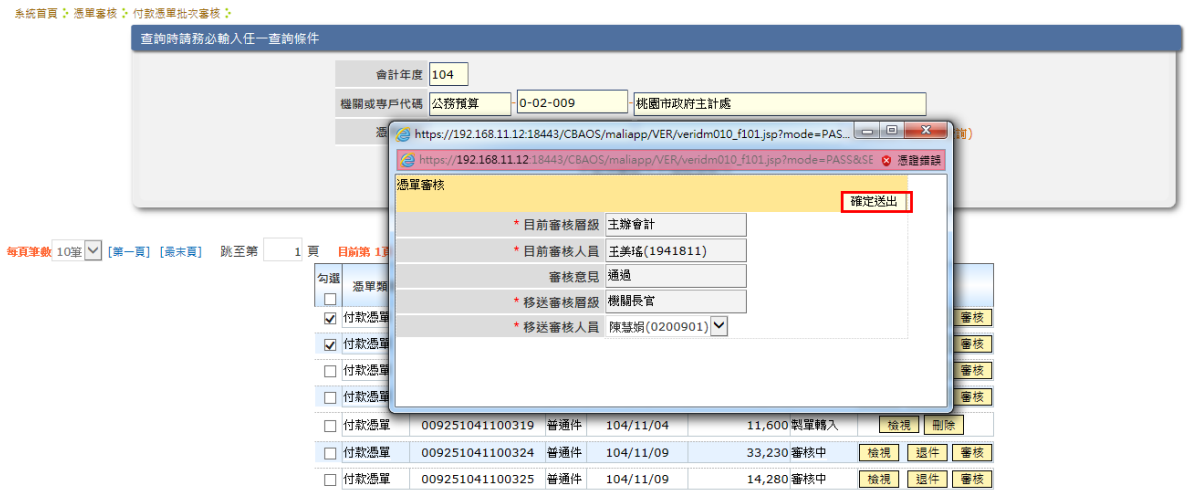

K. 按下確定送出時會出現需輸入憑證密碼做驗證,驗證通過即完成審核.

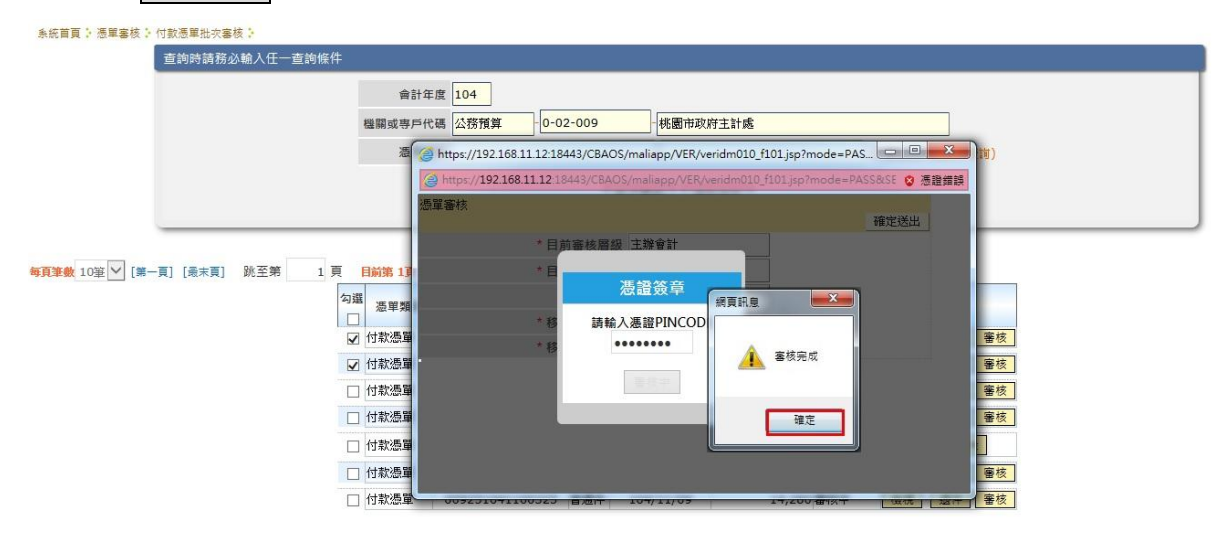

L

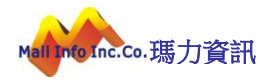

### <span id="page-25-0"></span>7 機關長官作業操作說明

#### 審核層級說明:製單 → 覆核 → 主辦會計→ 機關長官

#### A. 於【憑單審核】功能下,執行【付款憑單審核】作業。

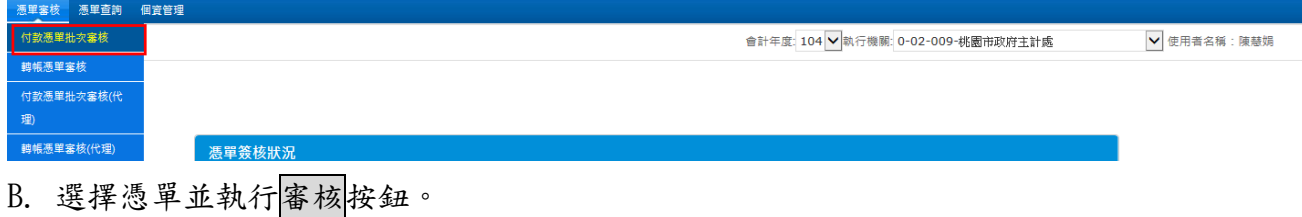

L

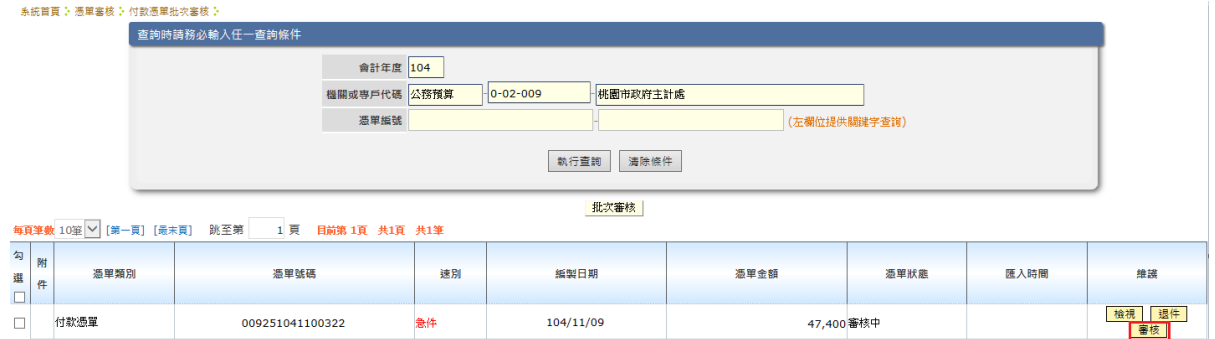

C. 執行確定送出。

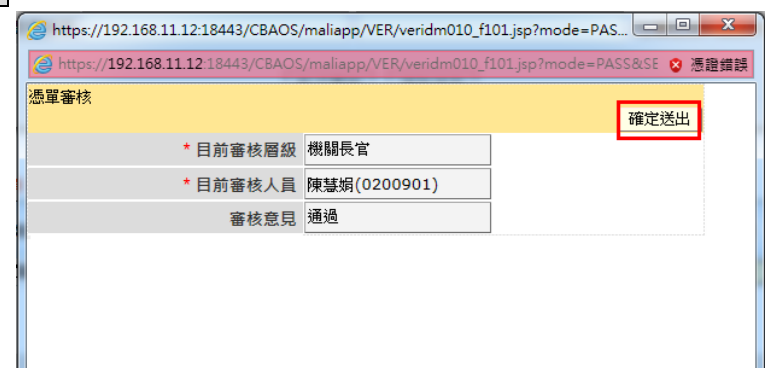

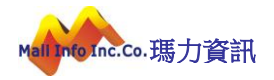

D. 機關長官需使用自然人憑證審核,此時會出現需輸入憑證密碼進行驗證,輸入完後便點 擊執行驗證簽章按鈕。

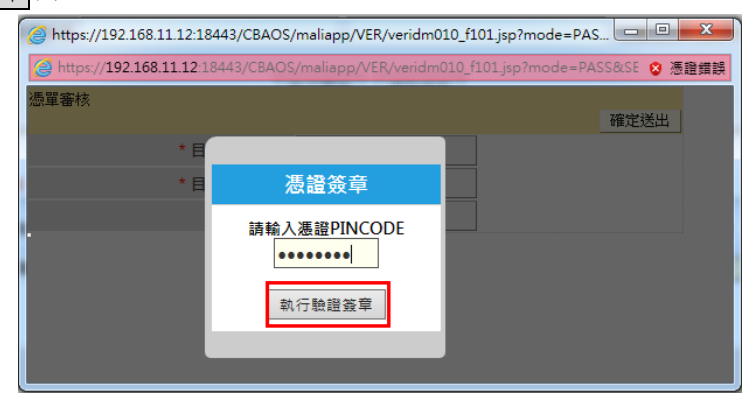

E. 若驗證通過即可審核完成.

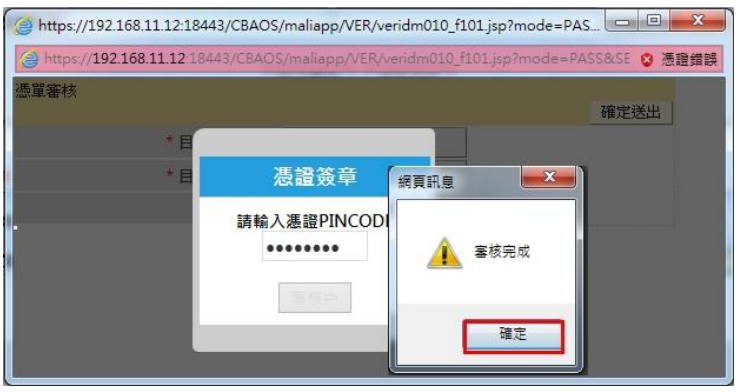

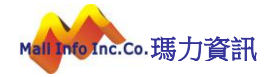

# <span id="page-27-0"></span>8 憑單放行作業操作說明

A. 於【憑單審核】功能下,執行【憑單放行】作業。

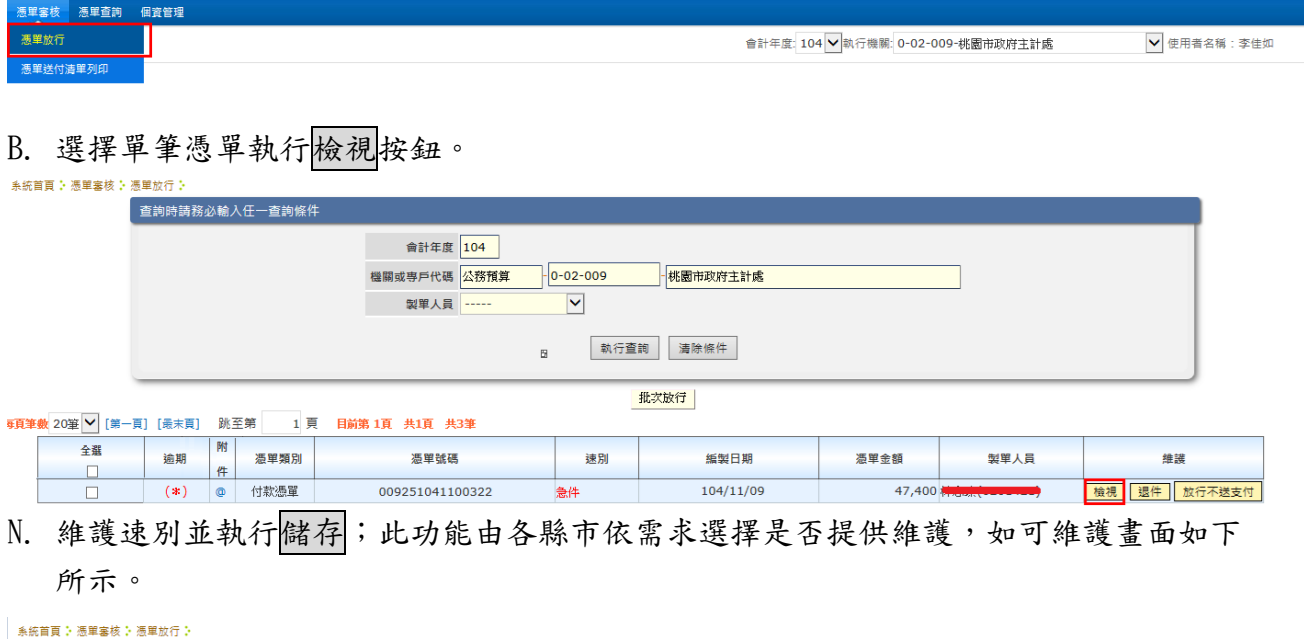

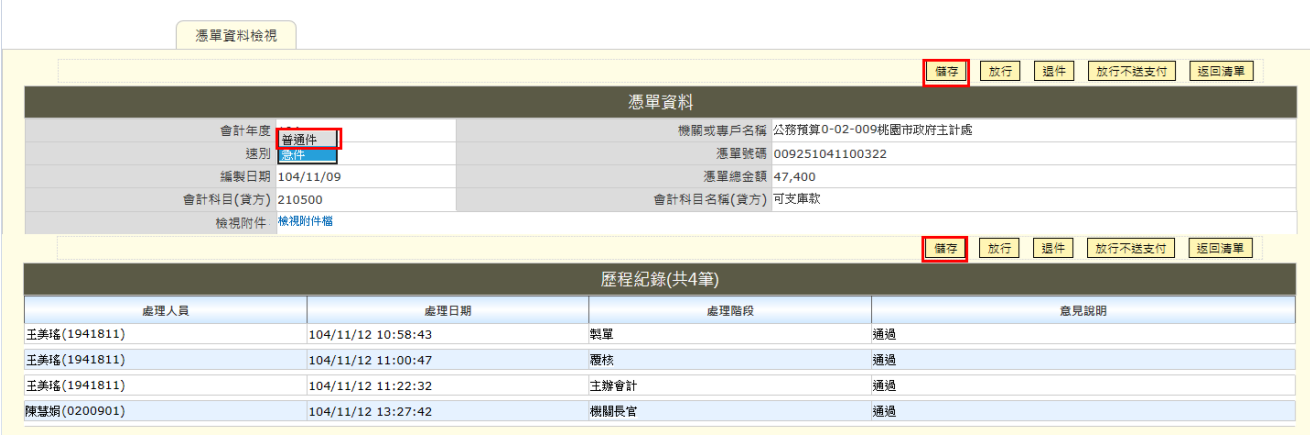

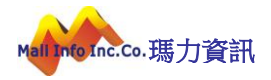

### 0. 若該縣市不提供維護,則不能下拉選單進行維護亦沒有<mark>儲存</mark>按鈕,畫面顯示如下所示。

系統首頁: 憑單審核: 憑單放行:

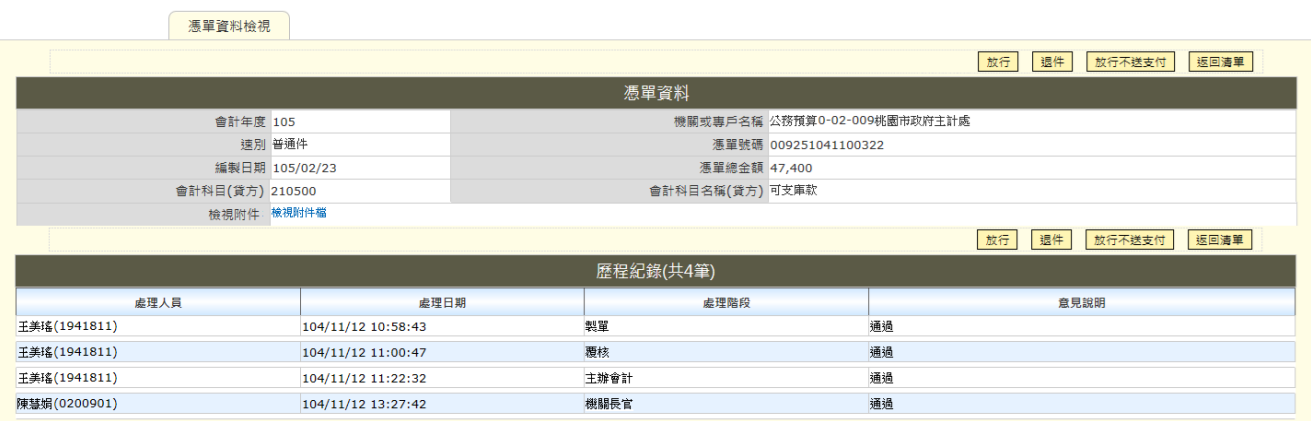

C. 存檔後執行放行按鈕完成放行。

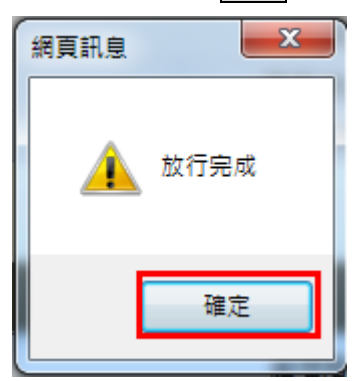

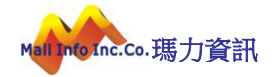

### 多筆放行操作說明:

A. 於查詢清單畫面勾選多筆憑單並執行批次放行按鈕。

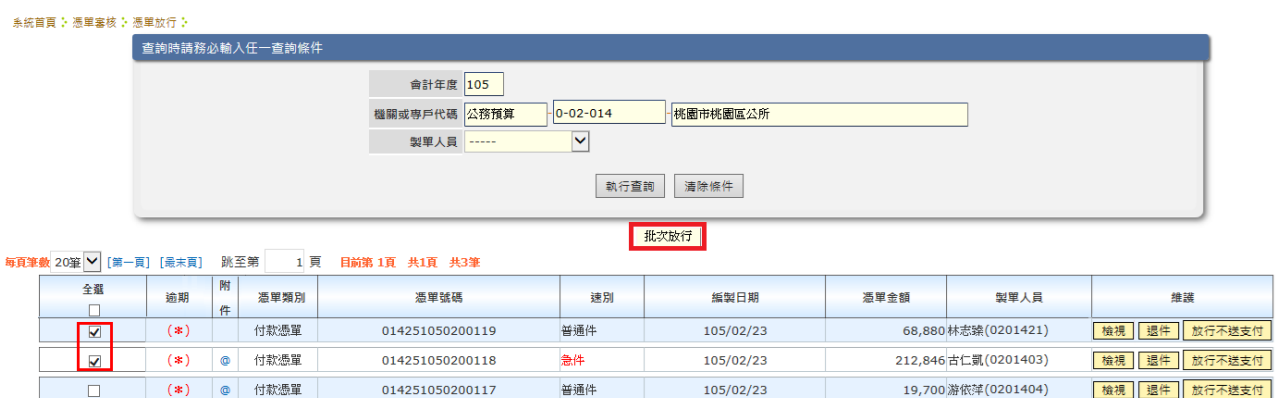

B. 放行完成。

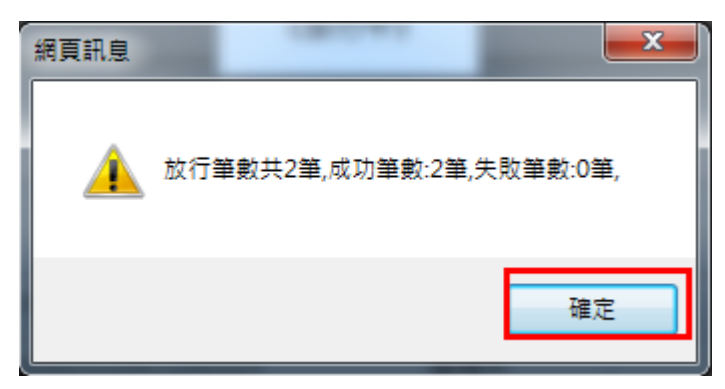

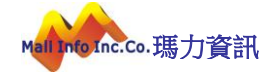

# <span id="page-30-0"></span>9 憑單退件作業操作說明

## A. 於查詢清單選取欲退件之憑單執行退件按鈕。

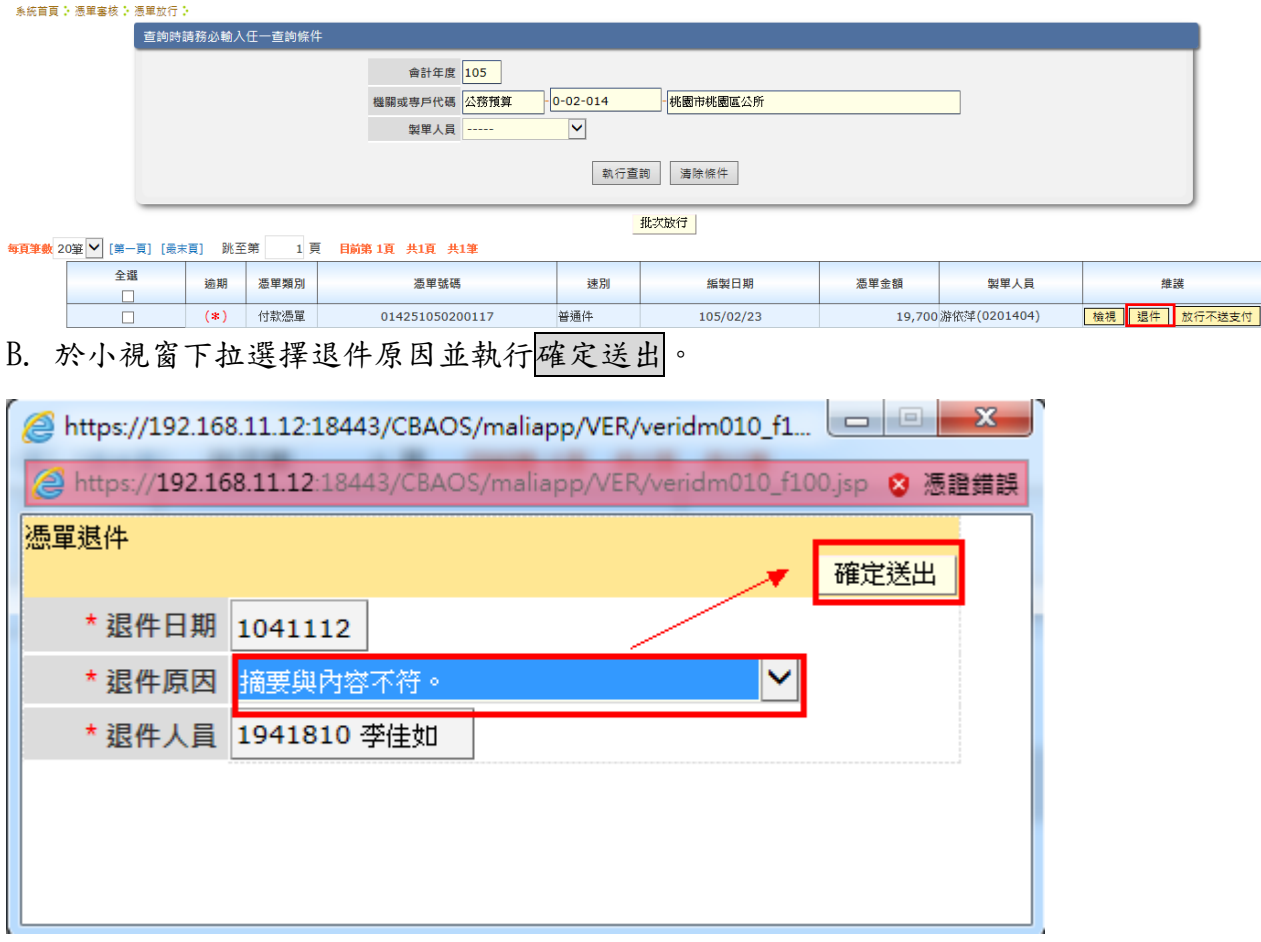

#### C. 退件完成。

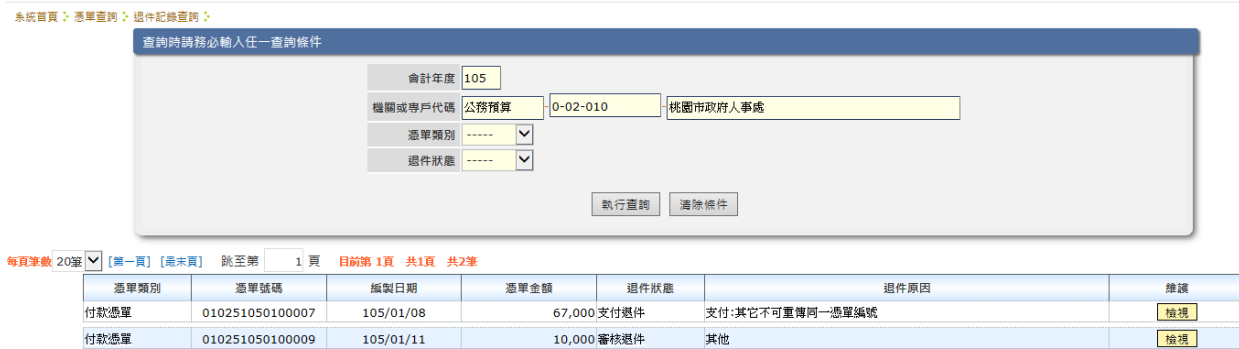

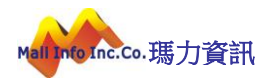

D. 左上方空白處跑馬燈顯示退件憑單。

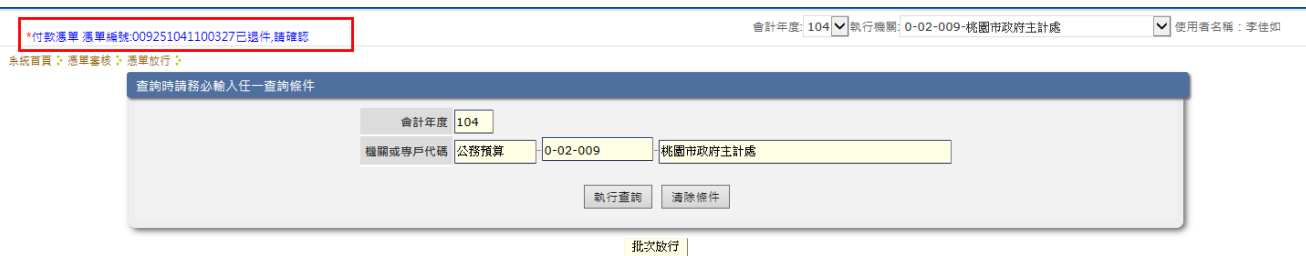

E. 若為支付系統退件則為紅字顯示,簽核系統退件則為藍字顯示,如下圖所示。

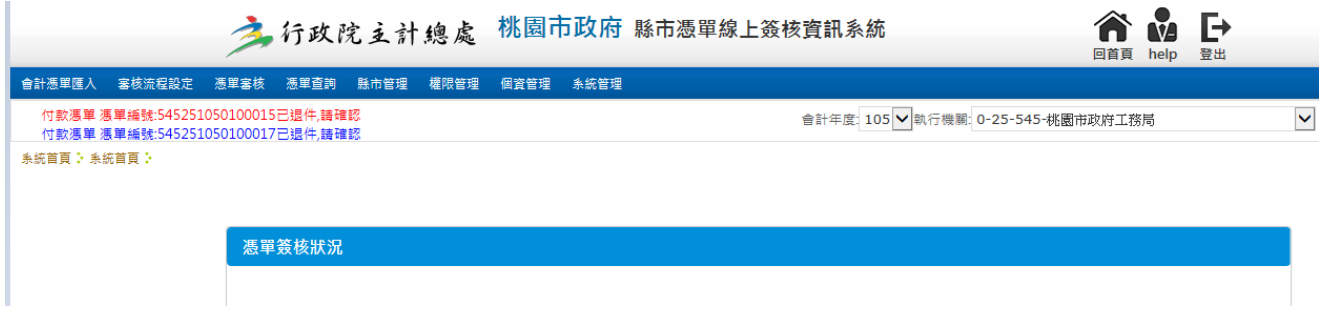

### <span id="page-31-0"></span>10憑單退件確認操作說明

A. 於【憑單審核】功能下,執行【憑單退件確認】作業。

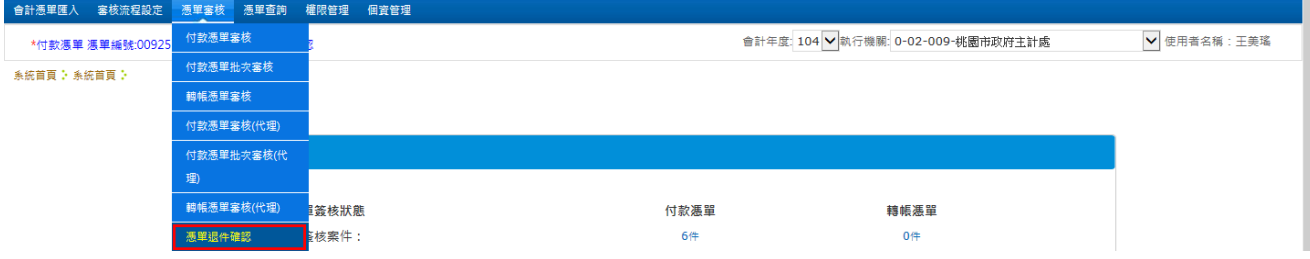

B. 勾選已退件憑單執行退件確認按鈕,若有多筆時也可勾選多筆執行退件確認。

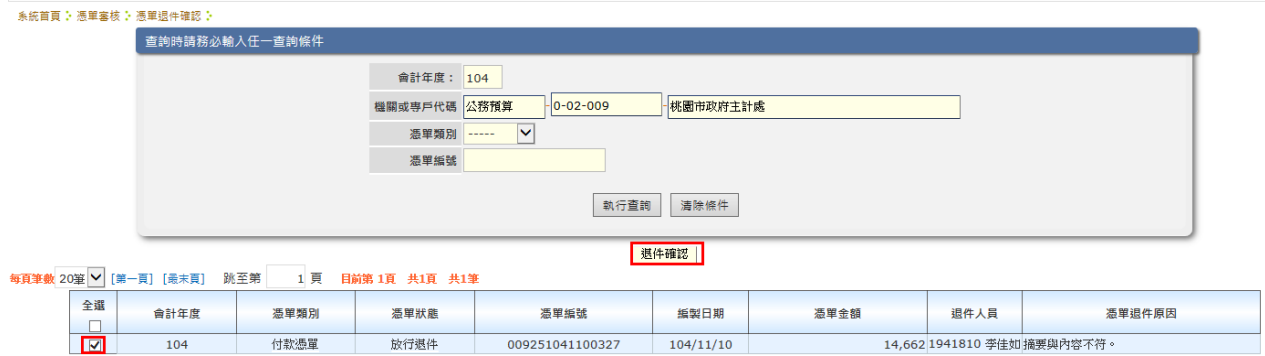

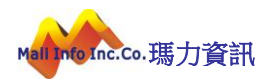

#### C. 退件確認完成。

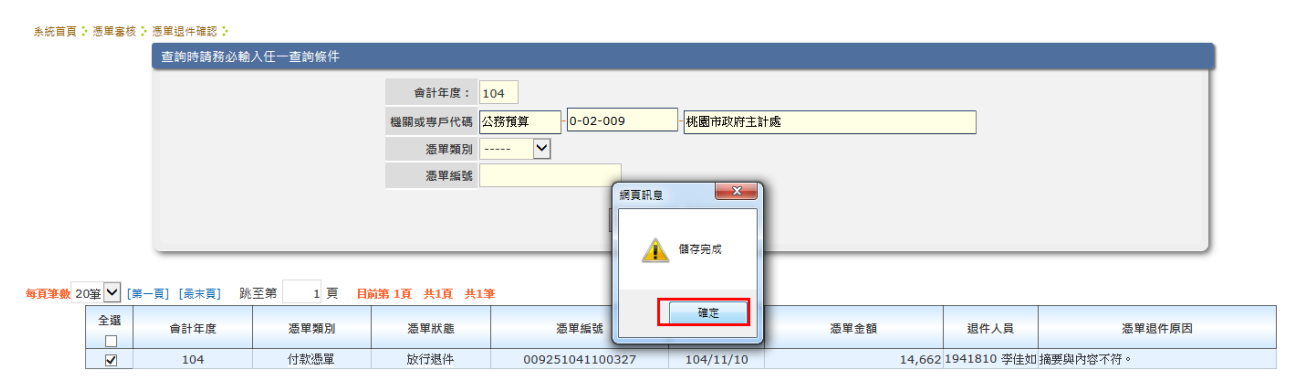

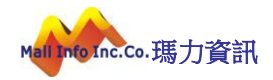